מדריך למשתמש

Copyright 2015 HP Development© .Company, L.P

Bluetooth הוא סימן מסחרי של בעליו וחברת Packard-Hewlett משתמשת בו ברישיון.Corel הוא סימן מסחרי רשום של Corporation Corel או של Limited Corporation Corel. עבור [. http://patents.dts.com](http://patents.dts.com) ראה ,DTS של פטנטים מיוצר במסגרת רישיון מטעם Licensing DTS DTS .Limited, הסמל ו-DTS והסמל ביחד הם סימנים מסחריים רשומים, ו+-Sound DTS הוא סימן מסחרי של .Inc ,DTS. .Inc ,DTS© . כל הזכויות שמורות. STAR ENERGY הוא סימן רשום בבעלות ממשלת ארה"ב.Google 2012© .Inc. כל הזכויות שמורות. Google ו- Google Play הם סימנים מסחריים של .Inc ,Google. SD Logo הוא סימן מסחרי של בעליו .

המידע הנכלל במסמך זה נתון לשינויים ללא הודעה מוקדמת. האחריות הבלעדית למוצרים ולשירותים של HP מפורטת במפורש בכתב האחריות הנלווה למוצרים ולשירותים אלו. אין להבין מתוך הכתוב לעיל כי תחול על המוצר אחריות נוספת כלשהי. חברת HP לא תישא באחריות לשגיאות טכניות או לשגיאות עריכה או להשמטות הכלולות במסמך זה.

מהדורה ראשונה: אפריל 2015

מק"ט מסמך: 1BB818960-

#### הודעה אודות המוצר

מדריך זה מתאר תכונות הנפוצות ברוב הדגמים . ייתכן שמאפיינים מסוימים לא יהיו זמינים בטאבלט שברשותך.

#### תנאי שימוש בתוכנות

על-ידי התקנה, העתקה, הורדה, או כל צורה אחרת של שימוש במוצר תוכנה כלשהו המותקן מראש במחשב לוח זה, הנך מסכים להתקשר בתנאים של הסכם רישיון למשתמש הקצה )EULA) של HP. אם אינך מקבל את התנאים של הסכם רישיון זה, הפתרון היחיד הוא להחזיר את המוצר כולו בלי שנעשה בו שימוש )חומרה ותוכנה) תוך 14 יום, על מנת לקבל החזר בהתאם למדיניות ההחזרים של המשווק.

לקבלת מידע נוסף או לדרישה של החזר כספי מלא בגין מחשב הלוח, פנה למשווק.

# תוכן העניינים

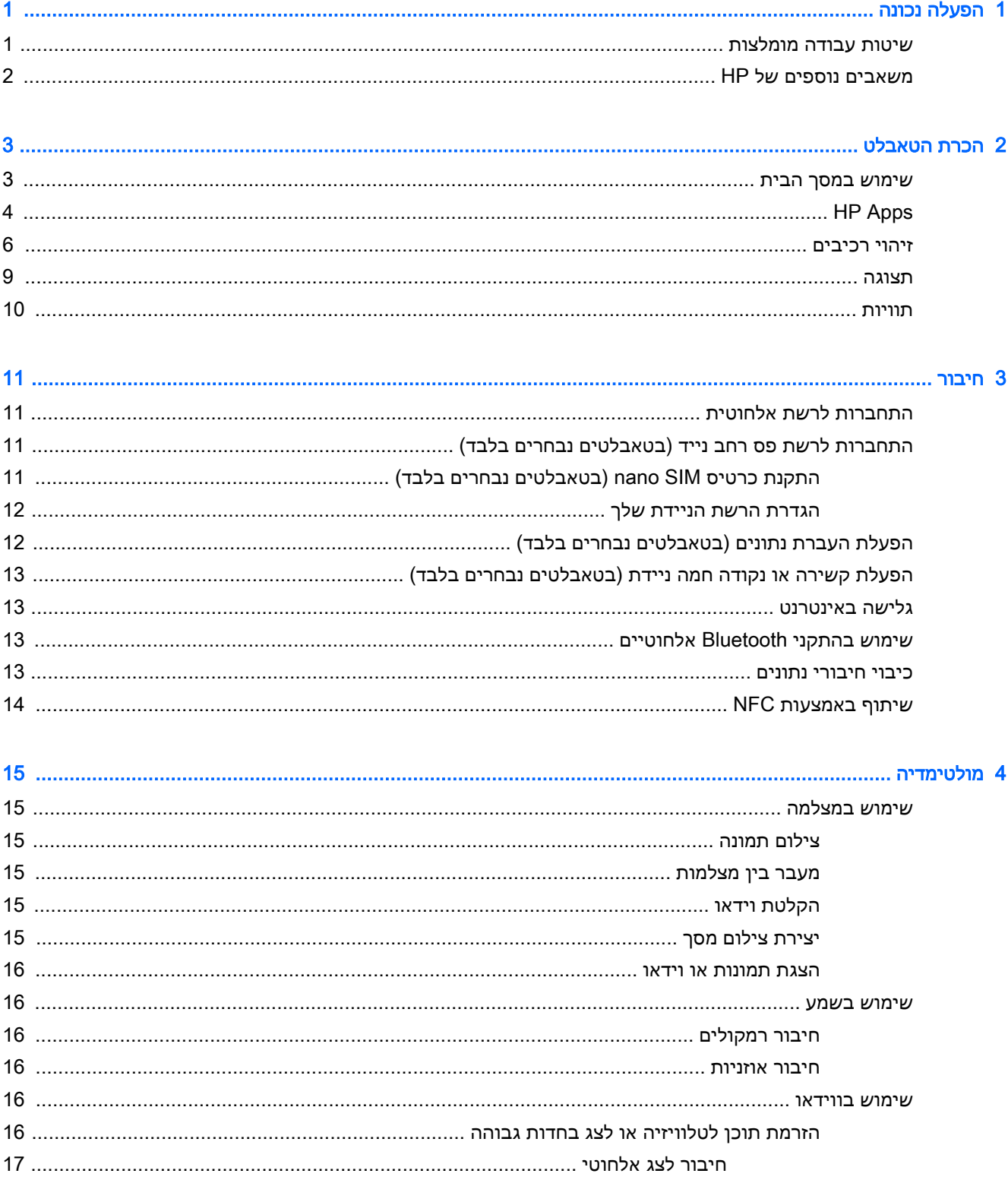

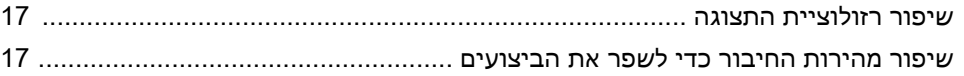

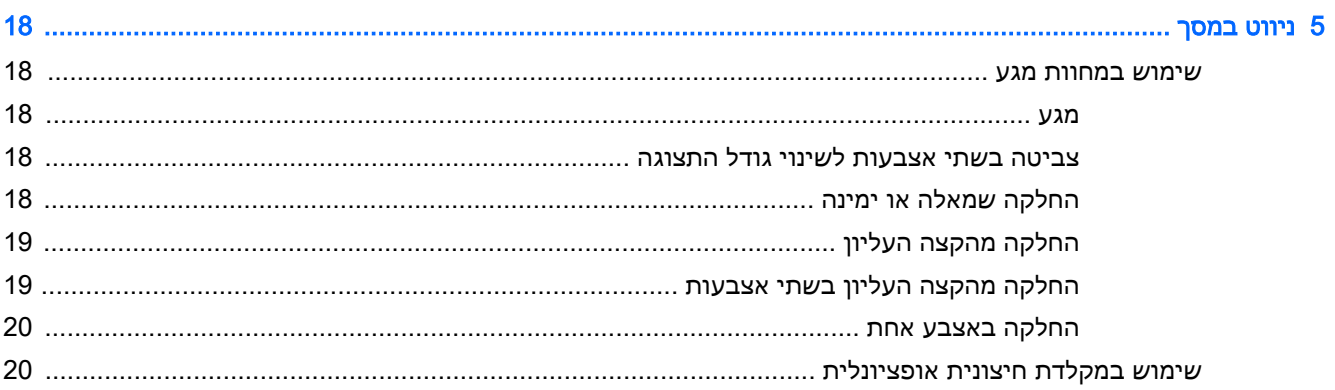

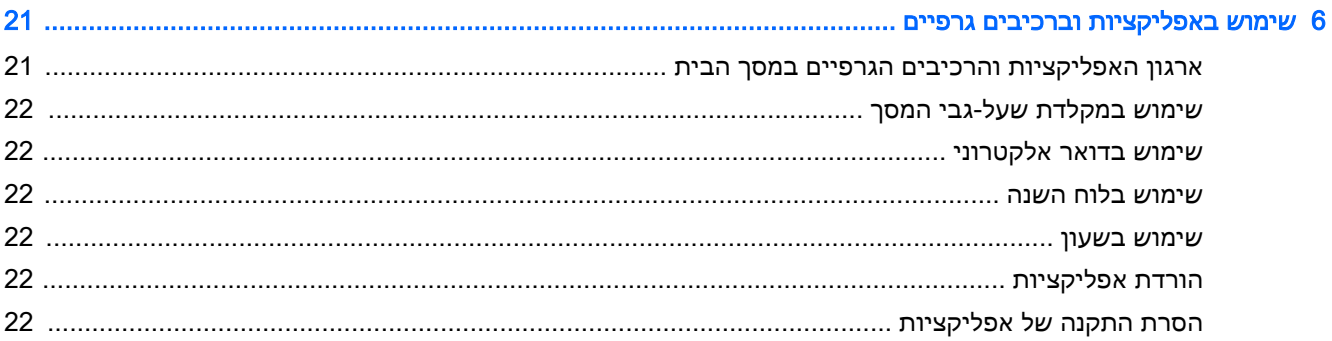

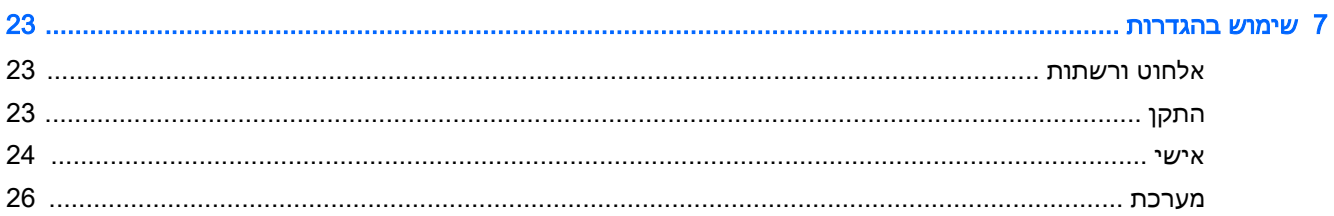

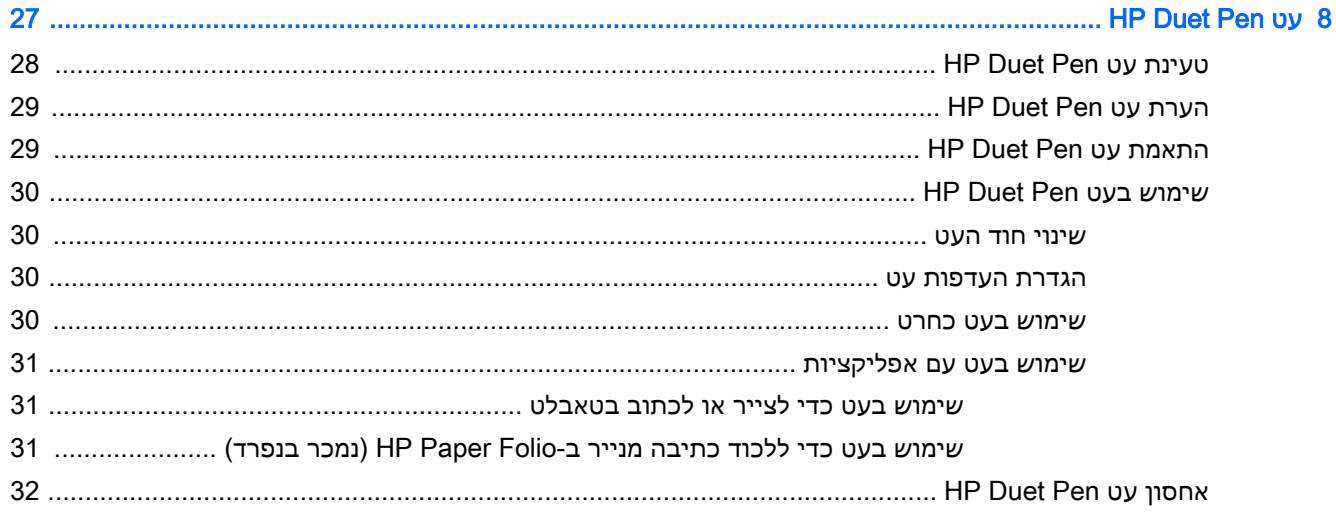

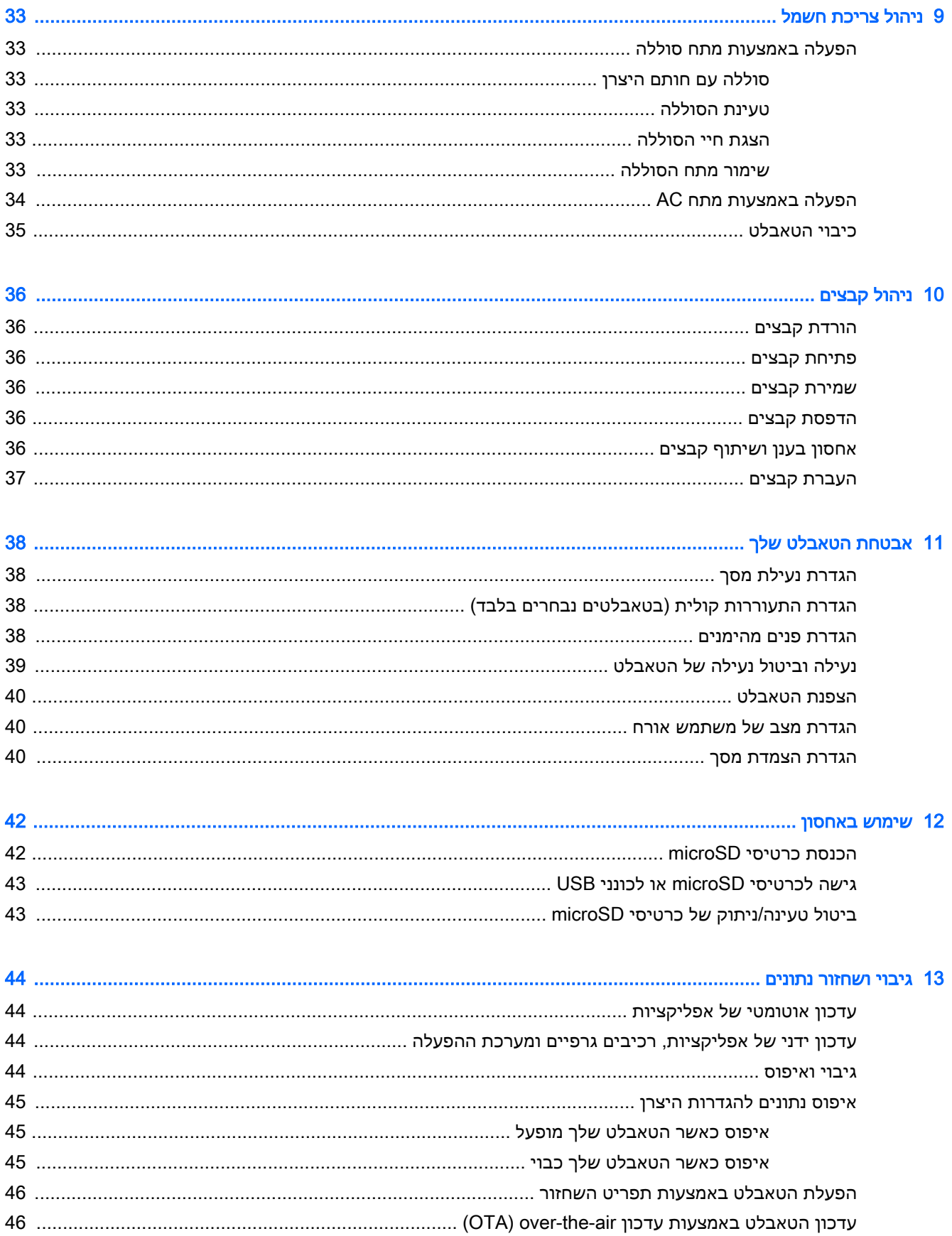

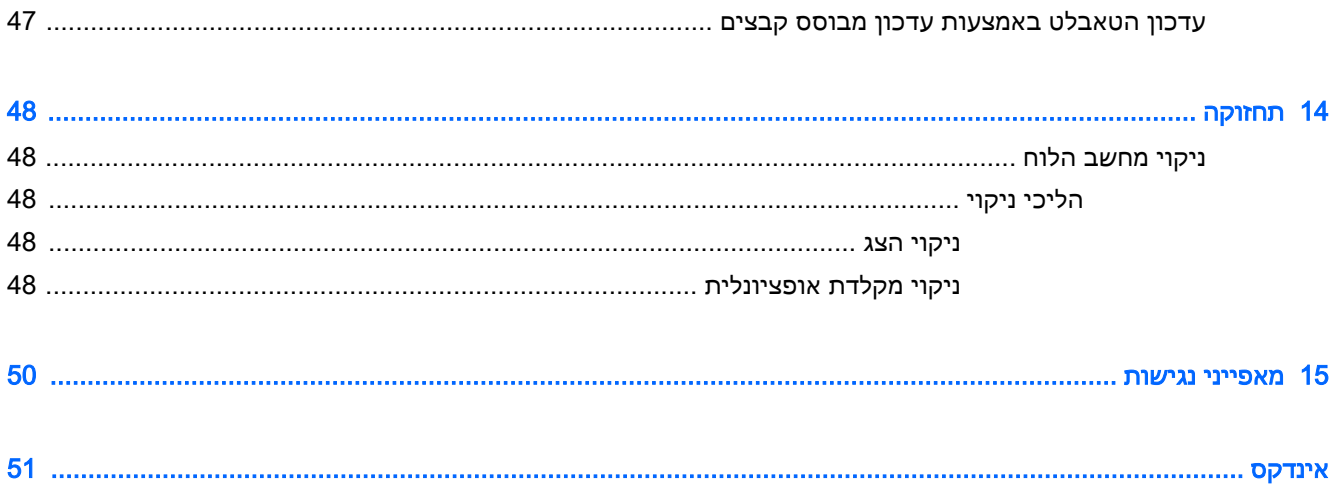

# 1 הפעלה נכונה

- <span id="page-6-0"></span><mark>ﷺ הערה:</mark> לקבלת הוראות הפעלה בסיסיות, עיין במדריך *התחלה מהירה* המודפס המצורף לאריזת הטאבלט.
- <mark>י</mark>ן חשוב: לפני שתשתמש בטאבלט בפעם הראשונה, חבר אותו למקור מתח חיצוני, ולאחר מכן טען את הסוללה <mark>∀</mark> למשך 15 דקות לפחות.
	- הערה: אם תשתמש בעט HP Duet Pen, עליך לטעון את העט במשך שעתיים לפחות לפני השימוש.

כדי להתחיל להשתמש בטאבלט, פעל לפי ההוראות הבאות:

- .1 לאחר טעינת הסוללה, ובזמן שתמונת הסוללה מוצגת על המסך, הפעל את הטאבלט באמצעות לחיצה ממושכת על לחצן ההפעלה למשך כ2- שניות עד שיופיע הסמל של HP.
	- **תשוב: \_ אם תמונת הסוללה אינה מוצגת על המסך, לחץ לחיצה קצרה על לחצן ההפעלה כדי להציג את ∏** התמונה, ולאחר מכן לחץ ממושכות על לחצן ההפעלה עד שיופיע הסמל של HP .

בעת הפעלת הטאבלט בפעם הראשונה, יופיע מסך הפתיחה.

- .2 פעל בהתאם להוראות שעל-גבי המסך כדי:
	- לבחור שפה.
- לבחור להפעיל או להשבית הצפנה. הצפנה מספקת הגנה נוספת אם הטאבלט נגנב. באפשרותך לבחור להצפין את כל הנתונים שלך, כולל חשבונות, נתוני אפליקציות, מוסיקה ומדיה אחרת, ומידע שהורדת . אם תצפין את הטאבלט, תצטרך להזין קוד אישי/סיסמה כדי לפענח את הטאבלט בכל פעם שתפעיל אותו.

זהירות: לא ניתן לבטל הצפנה. יש לבצע איפוס נתונים להגדרות היצרן, שיגרום למחיקת כל הנתונים  $\bigwedge$ שלך.

- התחבר לרשת אלחוטית .
- התאם עט Pen Duet HP. אם לא תתאים את העט במהלך ההגדרה הראשונית, תוכל להתאים אותו מאוחר יותר. לקבלת מידע נוסף על התאמת העט, ראה [התאמת](#page-34-0) עט [Pen Duet HP](#page-34-0) [בעמוד](#page-34-0) .29

## שיטות עבודה מומלצות

כדי להפיק את המיטב מההשקעה החכמה שלך, אנו ממליצים על הצעדים הבאים:

- אם עדיין לא עשית זאת, התחבר לרשת אלחוטית. ראה פרטים בסעיף חיבור [בעמוד](#page-16-0) .11
- הכר את החומרה והתוכנה של [הטאבלט](#page-8-0). לקבלת מידע נוסף, ראה <u>הכרת הטאבלט בעמוד 3 [ושימוש](#page-26-0)</u> [באפליקציות](#page-26-0) וברכיבים גרפיים בעמוד .21
	- ●עדכן או רכוש תוכנת אנטי-וירוס בחנות ™Google Play (בטאבלטים נבחרים בלבד) [...

ے<br>ﷺ <mark>הערה: \_ ב</mark>טאבלטים נבחרים, אתה עשוי למצוא אפליקציה אחרת של חנות מקוונת.

הגדר נעילת מסך עבור [הטאבלט](#page-43-0). ראה <u>אבטחת הטאבלט שלך בעמוד 38</u>.

# משאבים נוספים של HP

השתמש בטבלה הבאה כדי למצוא משאבים המספקים פרטים על המוצר, מידע על ביצוע פעולות, ועוד.

<span id="page-7-0"></span>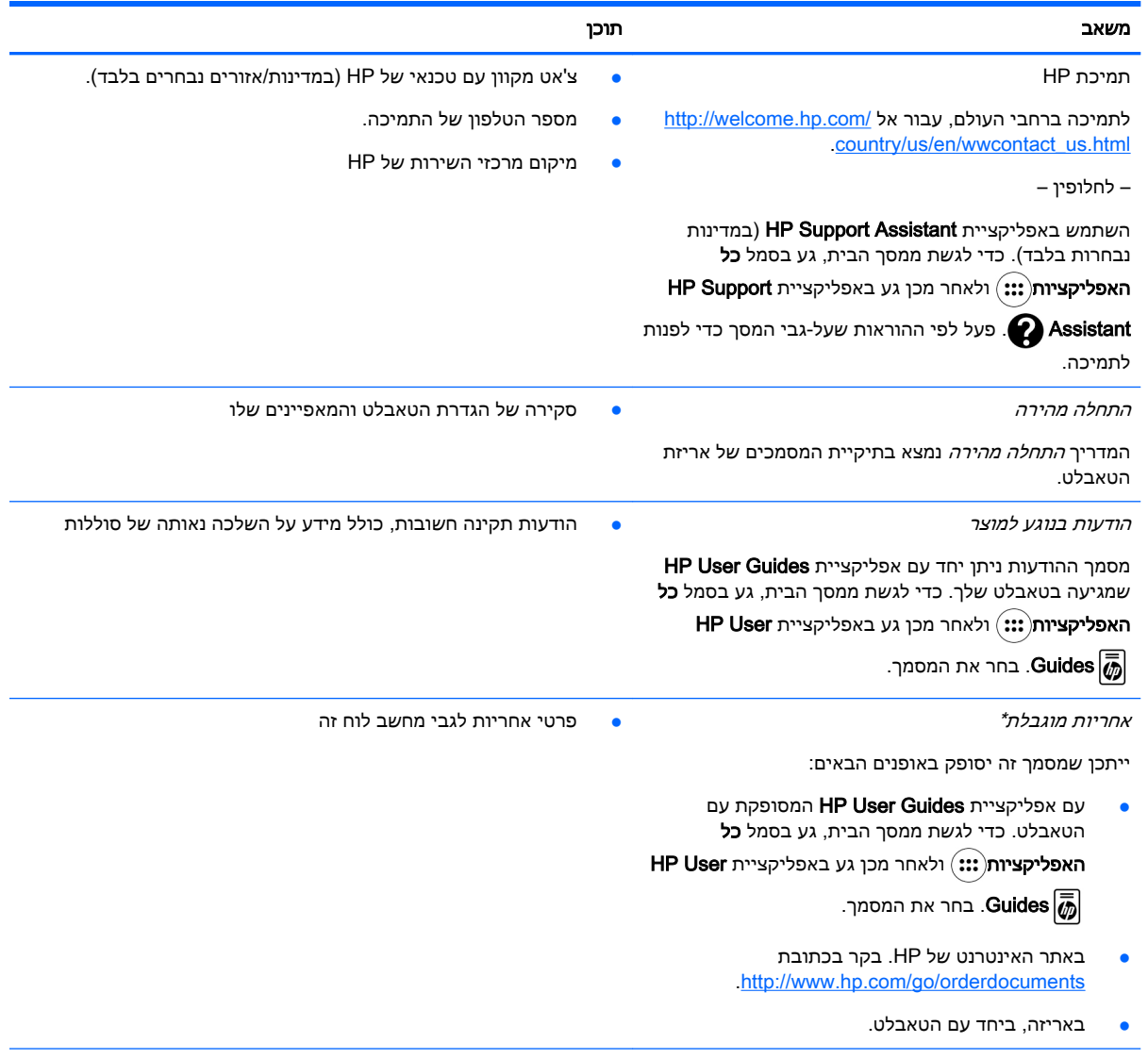

\* עבור מוצרים שנרכשו באסיה או באזור האוקיינוס השקט, ניתן לכתוב ל-HP בכתובת 200, Box .O.P ,POD ,Packard Hewlett 911507 Singapore ,Office Post Alexandra. יש לכלול בפניה את שם המוצר, שמך, מספר הטלפון וכתובת הדואר שלך .

# 2 הכרת הטאבלט

## שימוש במסך הבית

<span id="page-8-0"></span>המסך 'דף הבית' מספק מיקום מרכזי שבו ניתן להתאים אישית את המידע, המדיה והאפליקציות שאליהם ברצונך לגשת במהירות.

גע בסמל לביצוע פעולה המתוארת בטבלה.

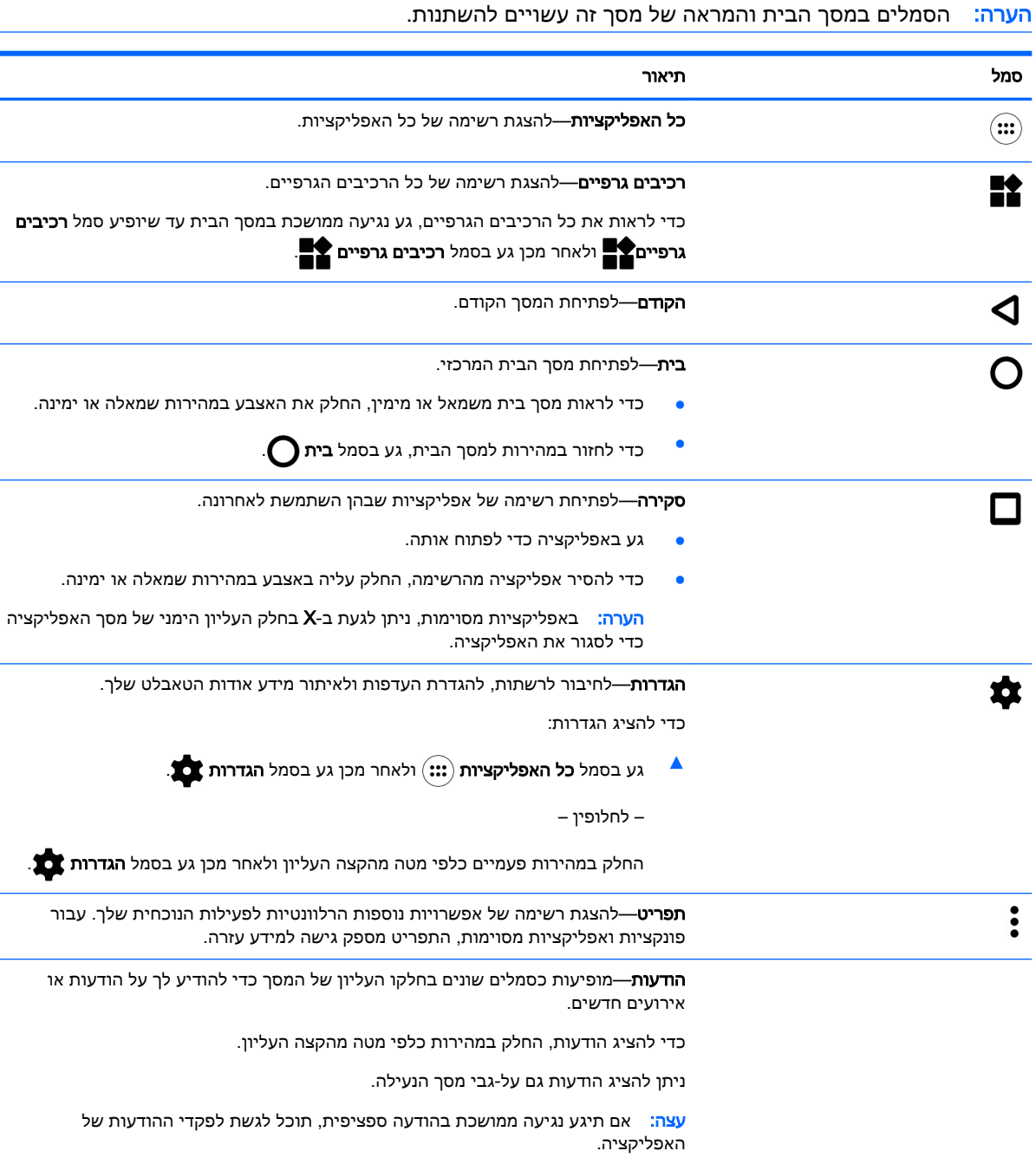

j.

<span id="page-9-0"></span>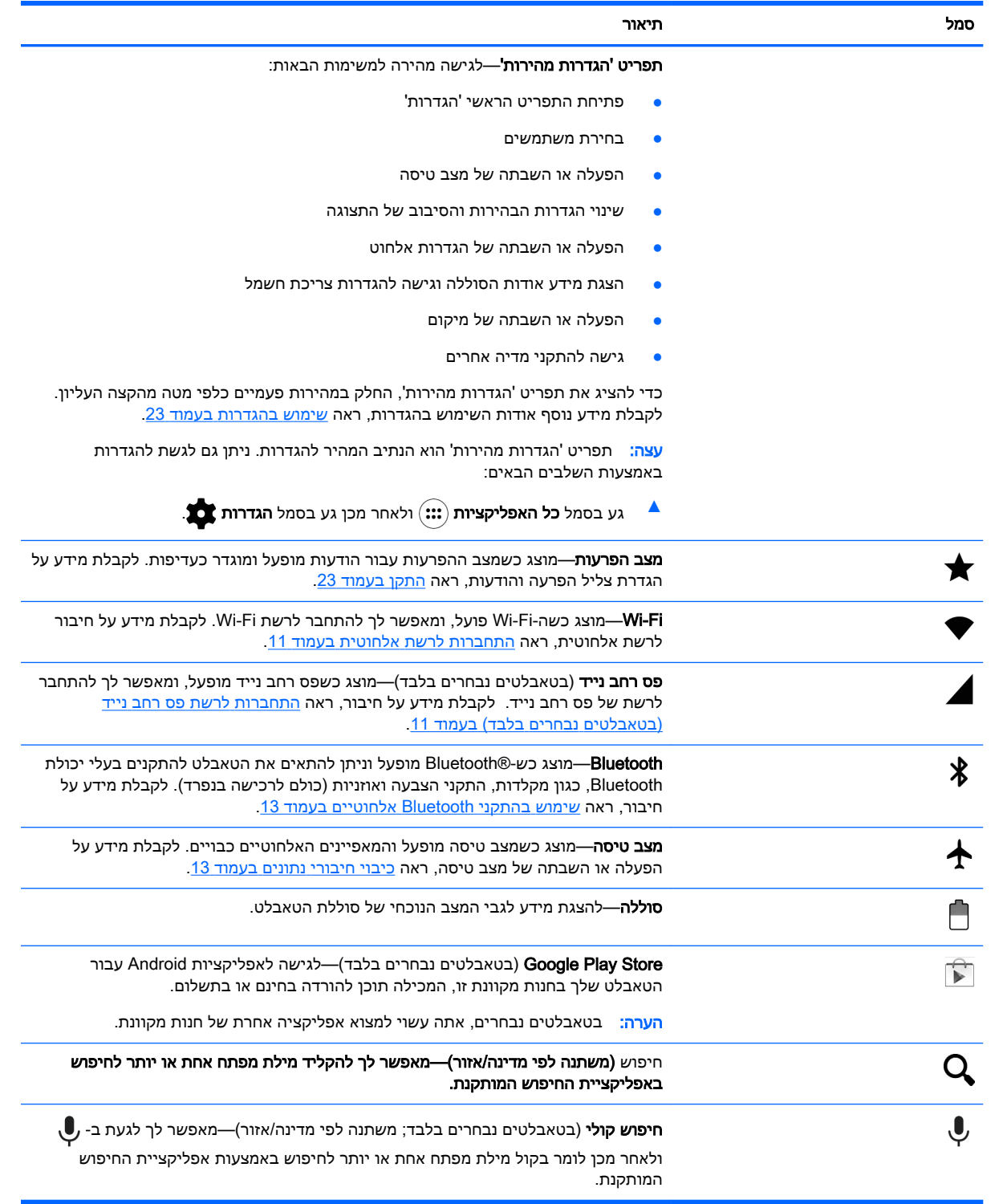

# HP Apps

הטאבלט שלך עשוי להכיל חלק מהאפליקציות הבאות, או שהן עשויות להיות זמינות מחנות Play Google )בטאבלטים נבחרים בלבד.(

### ے<br><mark>(</mark> <mark>הערה: ב</mark>טאבלטים נבחרים, אתה עשוי למצוא אפליקציה אחרת של חנות מקוונת.

כדי לבחור אפליקציות אלה, גע בסמל **כל האפליקציות** (:::) ולאחר מכן גע באפליקציית HP הרצויה.

<span id="page-10-0"></span>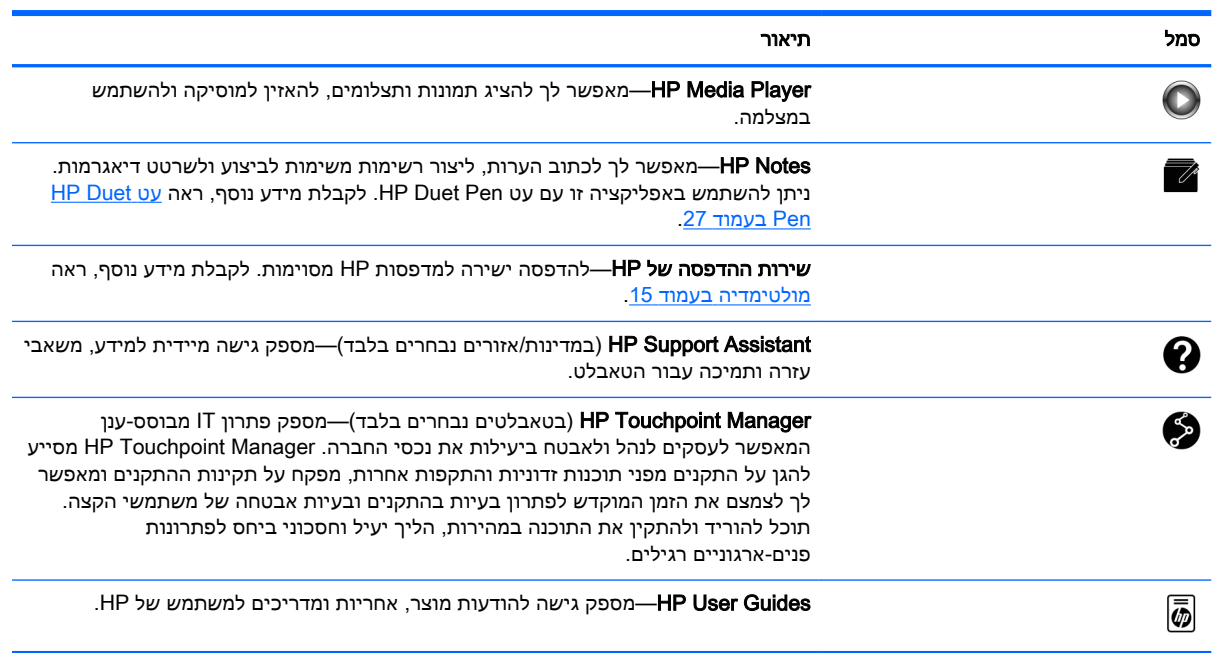

## זיהוי רכיבים

בחר את ההתקן הדומה ביותר לטאבלט שלך כדי לזהות את הרכיבים.

<span id="page-11-0"></span>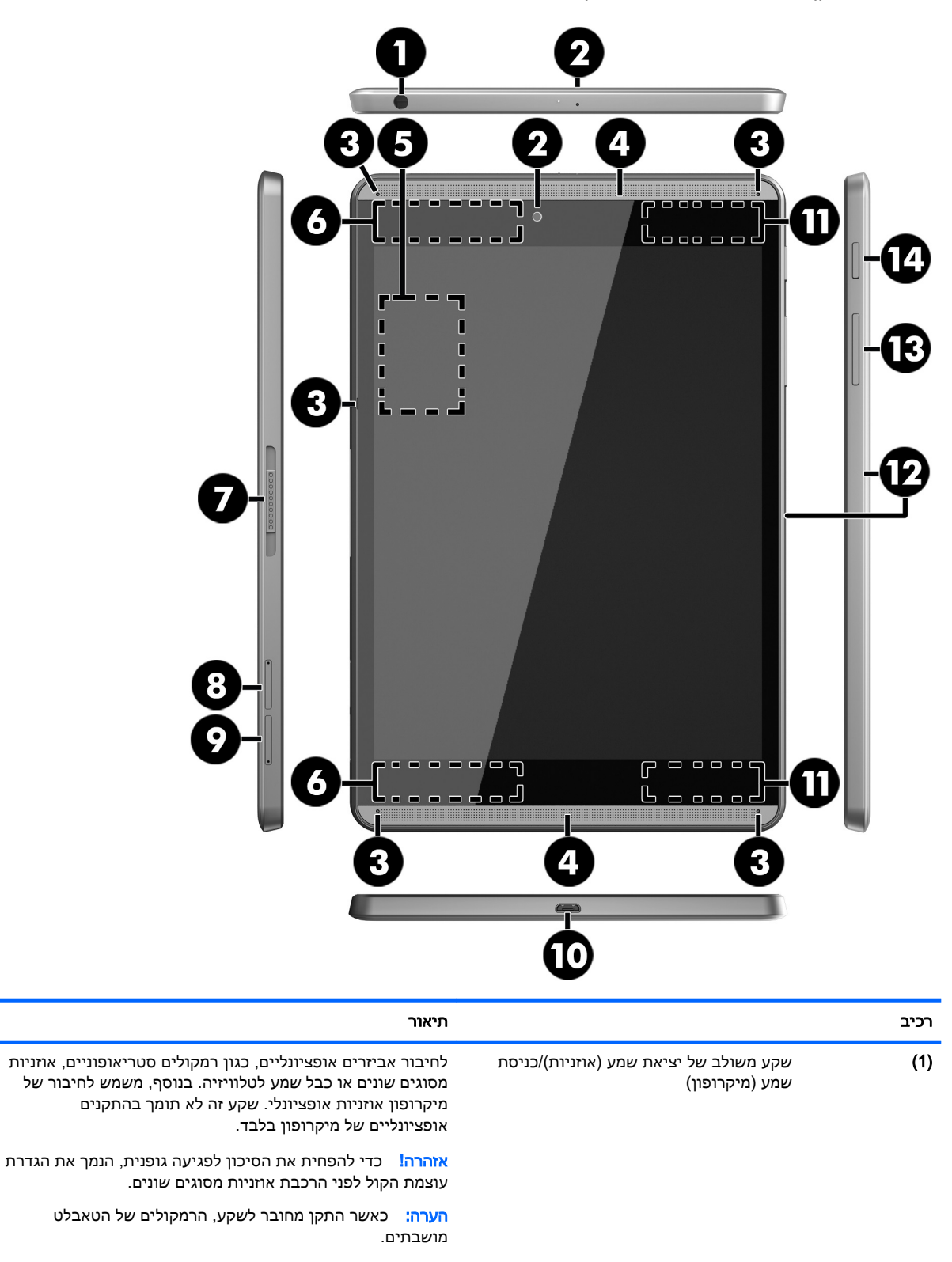

<mark>הערה:</mark> ודא כי כבל ההתקן כולל מחבר עם 4 מוליכים התומך ביציאת שמע (אוזניות) ובכניסת שמע (מיקרופון).

<span id="page-12-0"></span>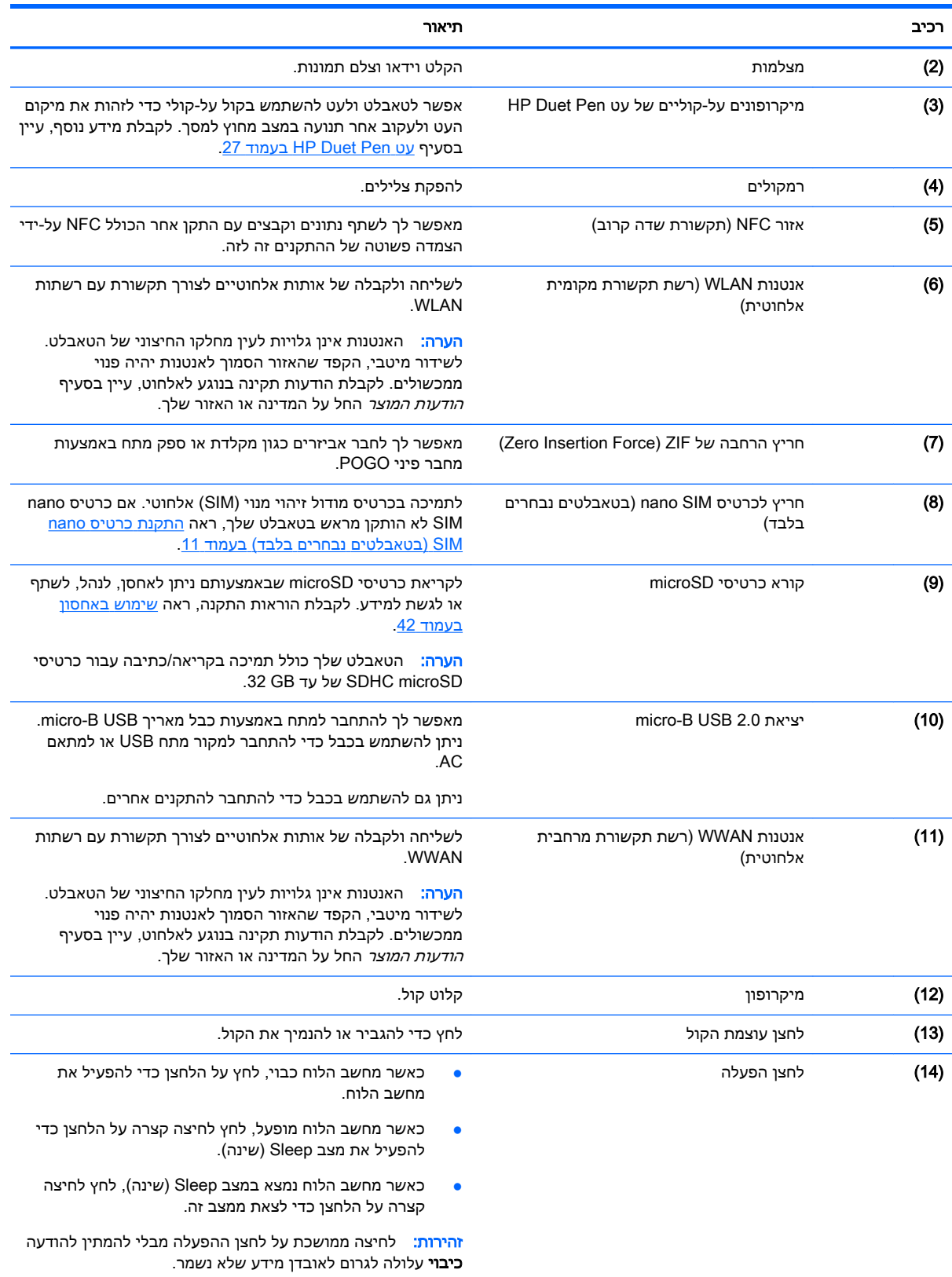

<span id="page-13-0"></span>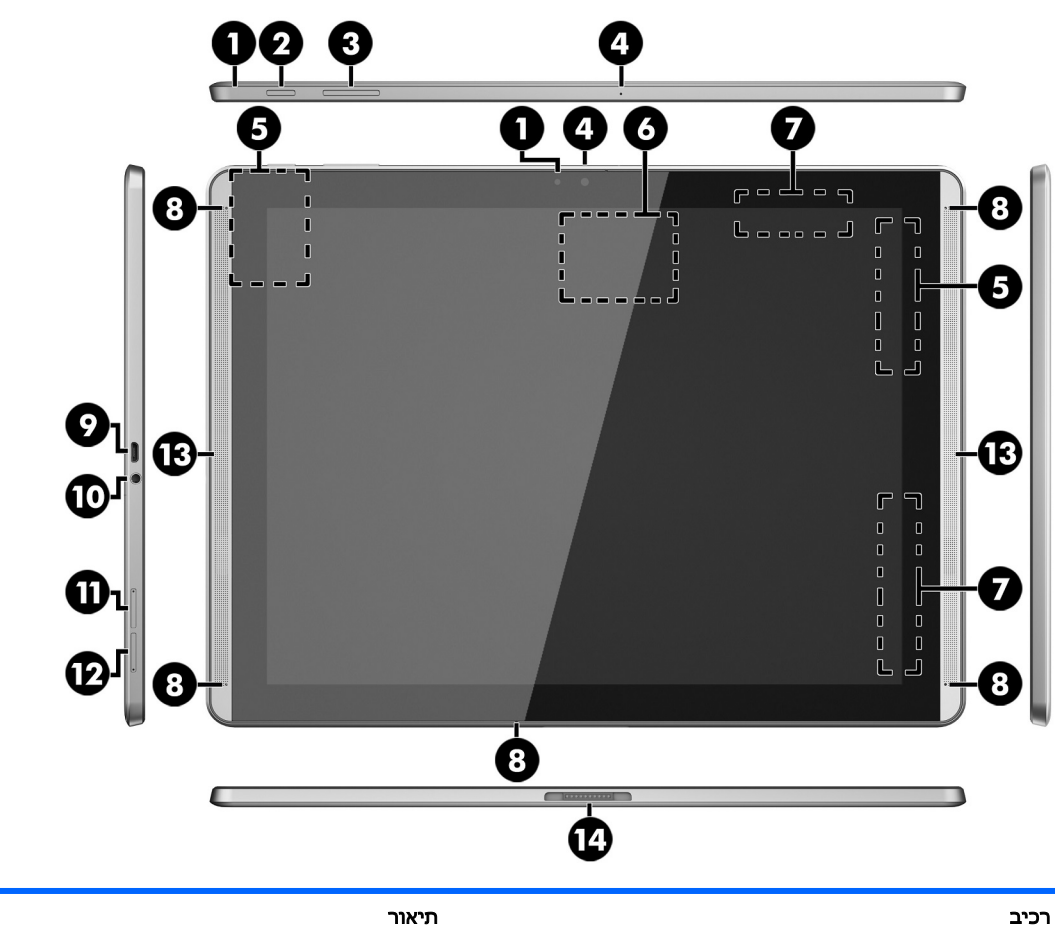

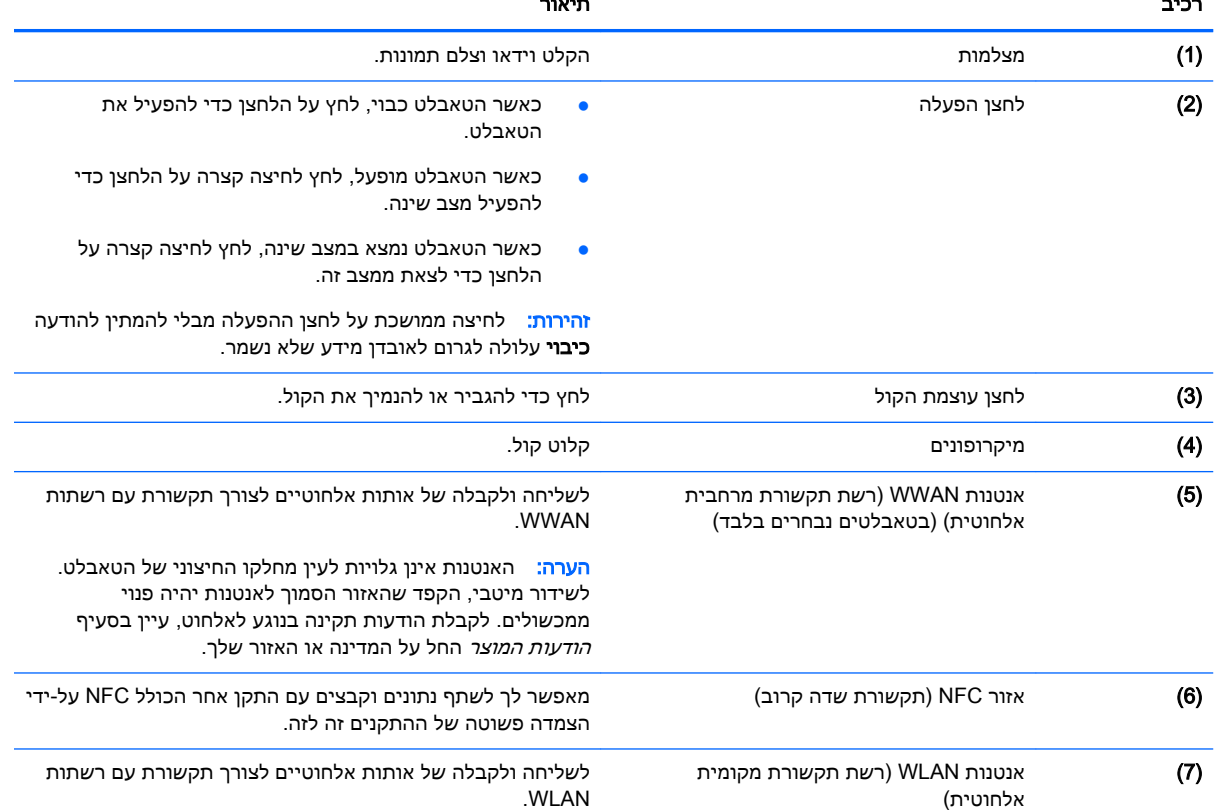

<span id="page-14-0"></span>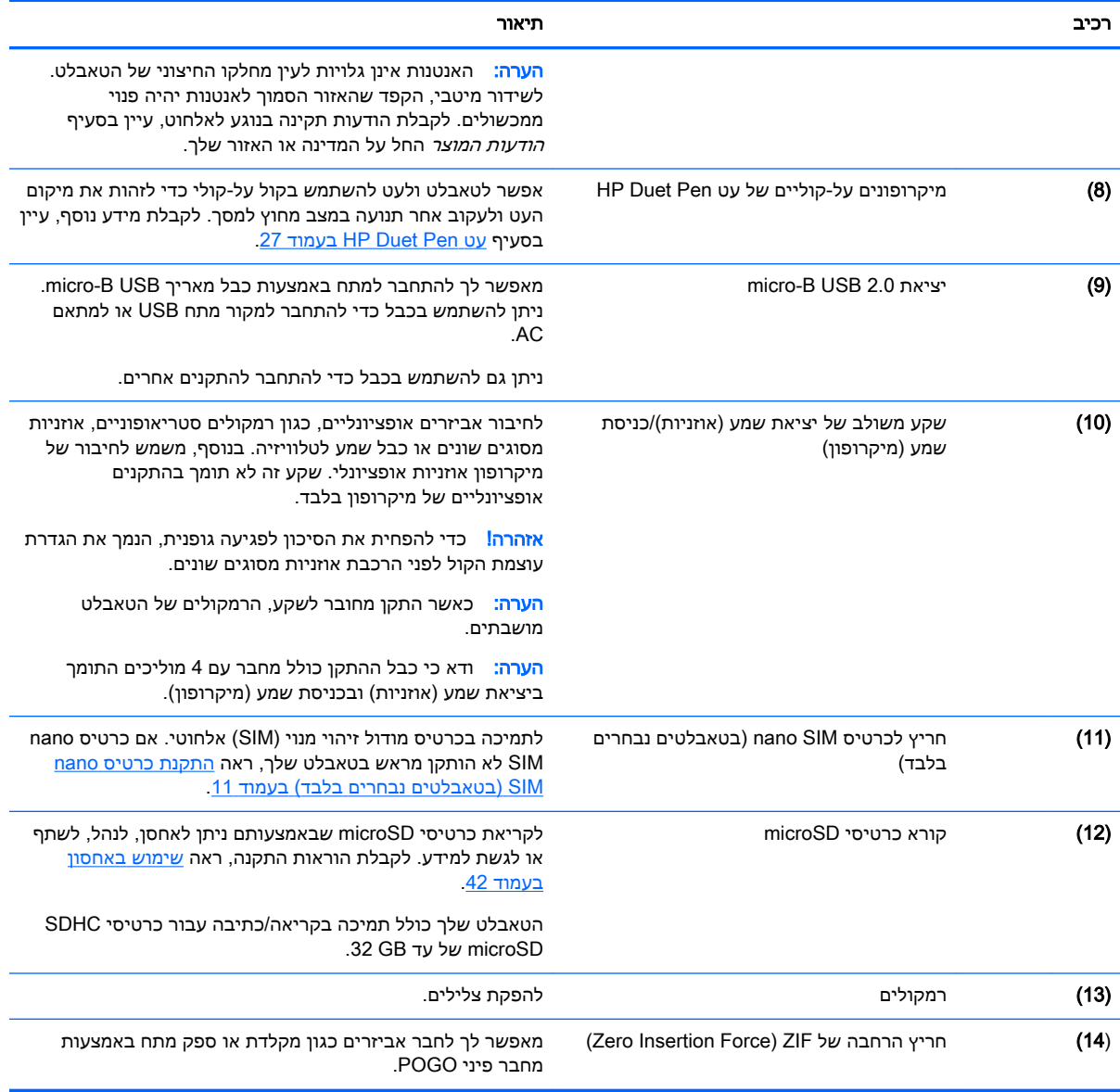

## תצוגה

משתמשים כבדי ראייה יכולים להיכנס להגדלת מסך מלא על-ידי נגיעה במסך שלוש פעמים.

כדי להפעיל מאפיין זה:

- .1 החלק במהירות פעמיים כלפי מטה מהקצה העליון ולאחר מכן גע בסמל הגדרות .
	- .2 תחת מערכת, גע בנגישות ולאחר מכן גע במחוות הגדלה.
		- החלק את המתג ימינה כדי להפעיל את ההגדרה.  $3$

## תוויות

<span id="page-15-0"></span>התוויות המודבקות על הטאבלט או צרובות בו מספקות מידע שייתכן שתזדקק לו בעת פתרון בעיות בטאבלט או בעת נסיעה לחו"ל עם הטאבלט.

- חשוב: חפש את התוויות המתוארות בסעיף זה בצדו האחורי של הטאבלט.
- הערה: ייתכן שהתווית במוצר שברשותך תיראה שונה מעט מהאיורים בסעיף זה. <u>(</u>
- תווית שירות—מספקת מידע חשוב לזיהוי הטאבלט שלך. בעת פניה לתמיכה, סביר להניח כי תתבקש למסור את המספר הסידורי, את מספר המוצר או את מספר הדגם. אתר מספרים אלה לפני הפנייה למחלקת התמיכה.

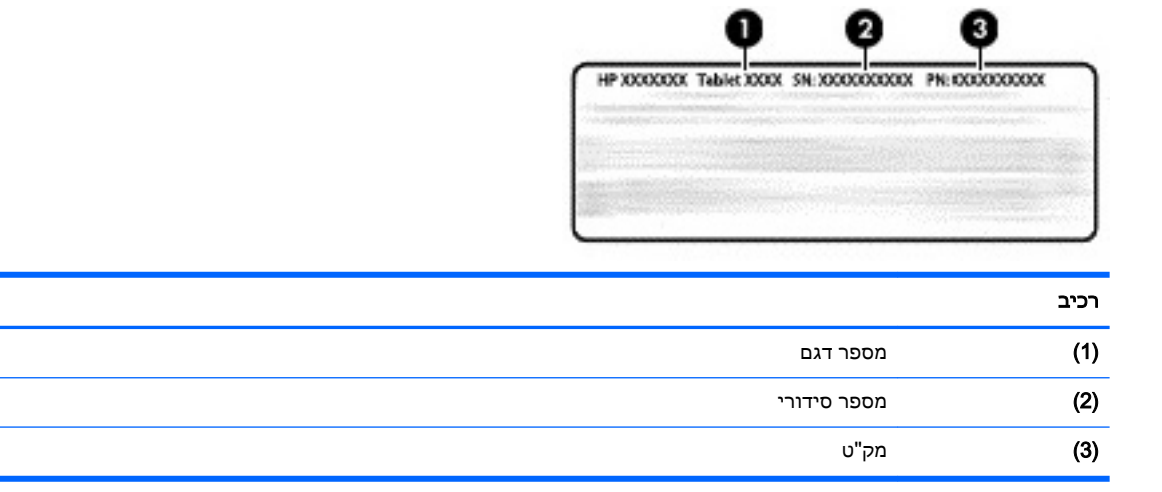

 $\frac{1}{\sqrt{1-\frac{1}{2}}}$ 

תוויות תקינה—מספקות מידע תקינה בנוגע למחשב הלוח.

● תוויות אישור אלחוט—מספקות מידע אודות התקני אלחוט אופציונליים ואת סימוני האישור של חלק מהמדינות/אזורים שבהם ההתקנים אושרו לשימוש.

# 3 חיבור

#### הערה: הסמלים במסך 'דף הבית' והמראה של מסך זה עשויים להשתנות. <u>'</u>

<span id="page-16-0"></span>חיבור הטאבלט לאינטרנט, לרשתות ולהתקנים אחרים הוא מהיר וקל. פעל בהתאם להוראות בסעיפים שלהלן כדי להתחבר בעזרת יכולת אחת או יותר של הטאבלט שברשותך :

- אנטנות אלחוטיות—מחברות אותך לרשת תקשורת מקומית אלחוטית )WLAN)
- פס רחב נייד )בטאבלטים נבחרים בלבד(—מחבר אותך לרשת תקשורת מרחבית אלחוטית )WWAN)
	- Bluetooth—מחבר אותך לרכיבים הנמצאים בקרבת הטאבלט שלך
	- NFC—מחבר אותך להתקן אחר על-ידי הצמדת הטאבלט שלך להתקן זה
		- USB—מחבר אותך ישירות להתקן אחר באמצעות כבל USB

# התחברות לרשת אלחוטית

ے<br><mark>(</mark> **הערה:** עליך להתחבר לרשת אלחוטית כדי להתחבר לאינטרנט.

כדי להתחבר לרשת אלחוטית:

- .1החלק במהירות פעמיים כלפי מטה מהקצה העליון ולאחר מכן גע בסמל הגדרות .
- .2 תחת אלחוט ורשתות, גע ב-Fi-Wi ולאחר מכן החלק את המתג ימינה כדי להפעיל את ה-Fi-Wi.
	- .3 גע באחת הרשתות הזמינות המוצגות.
	- .4 הקלד את מפתח האבטחה אם נדרש, ולאחר מכן גע בהתחבר.

<mark>(第 הערה:</mark> \_ כדי למחוק את מפתח האבטחה עבור רשת אלחוטית שאליה התחברת בעבר, גע בשם הרשת ולאחר מכן גע בשכח.

# התחברות לרשת פס רחב נייד (בטאבלטים נבחרים בלבד)

אם בטאבלט לא הותקן מראש כרטיס SIM nano, ניתן לרכוש כרטיס מסוג זה מספק שירותים אלחוטיים ניידים . כדי להתקין כרטיס nano SIM, ראה <u>התקנת כרטיס nano SIM (בטאבלטים נבחרים בלבד) בעמוד 11</u>.

אם כרטיס nano SIM כבר מותקן, ראה <u>הגדרת הרשת [הניידת](#page-17-0) שלך בעמוד 12</u>.

## התקנת כרטיס nano SIM (בטאבלטים נבחרים בלבד)

- 1. הכנס כלי להוצאת כרטיסים או מהדק נייר קטן מיושר (1) לפתח הגישה של מגש הכרטיס.
	- .2 לחץ בעדינות רק עד שמגש הכרטיס ייצא.
	- 3. הוצא את המגש (2) מהטאבלט והכנס את הכרטיס (3).
		- 4. החזר את המגש (4) לטאבלט.

הגדרת הרשת הניידת שלך

.1

.2

- .2תחת אלחוט ורשתות, גע ב עוד, גע ברשתות ניידות ולאחר מכן גע במותאם לנתונים.
- 

תחת אלחוט ורשתות, גע ב עוד ולאחר מכן גע ברשתות ניידות.

3. גע במפעילי רשתות ולאחר מכן פעל לפי ההוראות שעל-גבי המסך.

הפעלת העברת נתונים (בטאבלטים נבחרים בלבד)

- 
- 1. החלק במהירות פעמיים כלפי מטה מהקצה העליון ולאחר מכן גע בסמל **הגדרות .**
- 
- 
- 
- 
- 
- 
- 
- 
- 
- 
- 
- 

החלק במהירות פעמיים כלפי מטה מהקצה העליון ולאחר מכן גע בסמל הגדרות .

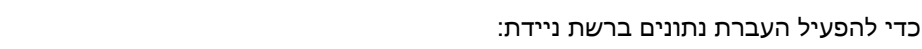

<span id="page-17-0"></span>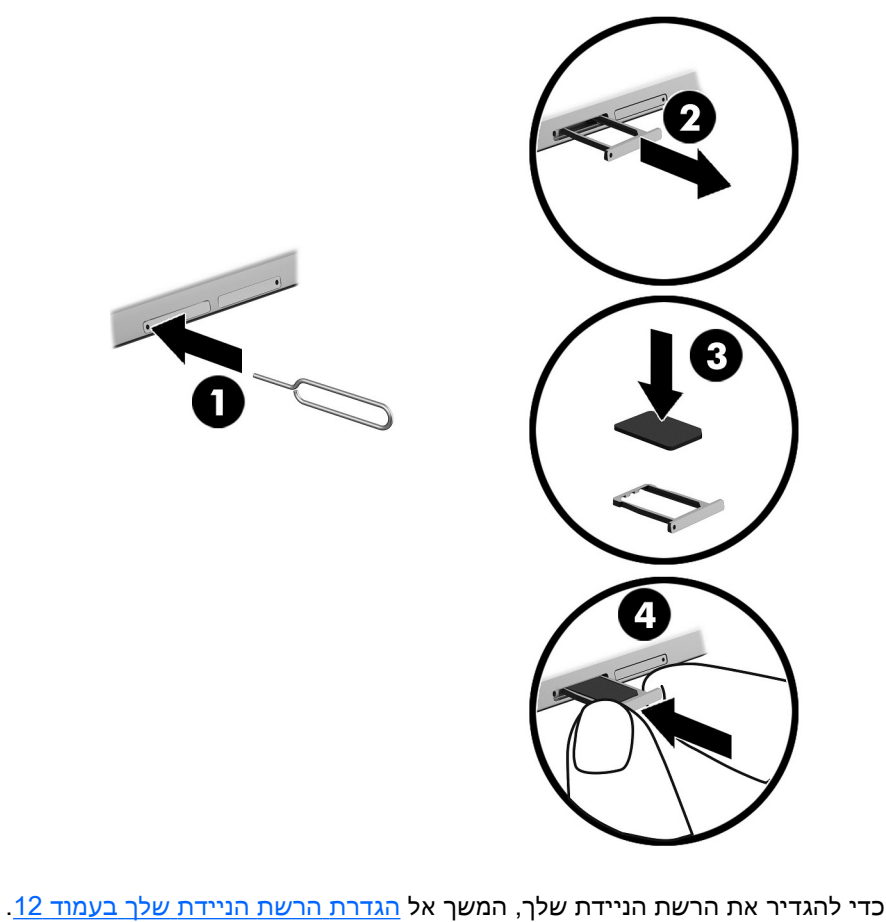

.5 לחץ בעדינות על המגש עד שיתייצב במקומו.

# <span id="page-18-0"></span>הפעלת קשירה או נקודה חמה ניידת (בטאבלטים נבחרים בלבד)

כדי לשתף את חיבור הנתונים הניידים של הטאבלט שלך דרך התקן USB או כנקודה חמה ניידת של Fi-Wi:

- .1החלק במהירות פעמיים כלפי מטה מהקצה העליון ולאחר מכן גע בסמל **הגדרות ..** 
	- .2תחת אלחוט ורשתות, גע ב∙∙∙ עוד ולאחר מכן גע בקשירה ונקודה חמה ניידת.
		- .3 להגדרת נקודה חמה ניידת של Fi-Wi, גע בנקודה חמה ניידת של Fi-Wi.
- .4 כדי לשתף את חיבור הנתונים הניידים של הטאבלט שלך, גע בקשירה באמצעות Bluetooth או בקשירה באמצעות USB.

כדי להשבית את הקשירה:

- .1 החלק במהירות פעמיים כלפי מטה מהקצה העליון ולאחר מכן גע בסמל הגדרות .
	- .2תחת אלחוט ורשתות, גע ב ••• עוד ולאחר מכן גע בקשירה ונקודה חמה ניידת.
- .3 להשבתת הקשירה, גע בקשירה באמצעות USB, ולאחר מכן נתק את התקן ה-USB, או גע בקשירה באמצעות .Bluetooth

## גלישה באינטרנט

לאחר שתיצור חיבור לאינטרנט, תוכל לגלוש באינטרנט באמצעות דפדפן אינטרנט. כדי להתחיל לגלוש באינטרנט:

**▲** גע בסמל כל האפליקציות ולאחר מכן גע בסמל הדפדפן.

## שימוש בהתקני Bluetooth אלחוטיים

התאם את הטאבלט שלך להתקן Bluetooth, כגון אוזניות או מקלדת.

כדי להתחבר למכשיר Bluetooth:

- .1 הפעל את מכשיר ה-Bluetooth.
- .2החלק במהירות פעמיים כלפי מטה מהקצה העליון ולאחר מכן גע בסמל **הגדרות ..** 
	- .3תחת אלחוט ורשתות, גע ב-Bluetooth .
	- .4 החלק את המתג ימינה כדי להפעיל את Bluetooth.
	- .5 כאשר שם המכשיר מופיע, גע בו כדי להתאים את המכשיר לטאבלט שברשותך.

ָ.<br>ע<mark>צה: א</mark>ם שם ההתקן אינו מופיע, גע בסמל **תפריט <mark>:</mark>** ולאחר מכן גע ב**רענן** .

הערה: \_ כדי להאריך ככל הניתן את חיי הסוללה, כבה את Bluetooth כשאינו בשימוש.

## כיבוי חיבורי נתונים

מצב טיסה הוא דרך מהירה לכבות את כל חיבורי הנתונים. בעת הפעלת מצב טיסה, החיבורים הבאים מכובים:

- Wi-Fi
- נתונים ניידים
	- Bluetooth  $\bullet$

#### הפעלה או השבתה של מצב טיסה

<span id="page-19-0"></span>**▲** החלק במהירות פעמיים כלפי מטה מהקצה העליון ולאחר מכן גע בסמל מצב טיסה .

# שיתוף באמצעות NFC

- .1 בחר את הקובץ או הפריט שברצונך לשתף עם התקן אחר.
	- .2 הפעל NFC בטאבלט שברשותך:
- א.החלק במהירות פעמיים כלפי מטה מהקצה העליון ולאחר מכן גע בסמל הגדרות .
- ב. תחת **אלחוט ורשתות**, גע ב∙∙∙ **עוד** ולאחר מכן החלק את מתג NFC ימינה כדי להפעיל את ה-NFC.

יב αריטים - שתי האפשרויות הבאות: NFC ו-Android Beam צריכות לפעול כדי לשתף פריטים.

- .3 ודא שההתקן האחר אינו נעול ושמופעל בו NFC.
- .4 הצמד את אזור ה-NFC שבגב הטאבלט לאזור ה-NFC של ההתקן האחר.
	- .5 גע ב**גע לשידור** בטאבלט שברשותך.

# 4 מולטימדיה

<span id="page-20-0"></span>השתמש בהתקן HP שברשותך כמרכז בידור שבאמצעותו תוכל להיפגש עם אנשים דרך המצלמה, ליהנות מהמוסיקה שלך ולנהל אותה, ולהוריד סרטים ולצפות בהם. לחלופין, כדי להפוך את הטאבלט למרכז בידור עוצמתי עוד יותר, חבר אליו התקנים חיצוניים כגון צג, מקרן, טלוויזיה או רמקולים ואוזניות.

ے<br><mark>(</mark># <mark>הערה: הסמלים במסך 'דף הבית' והמראה של מסך זה עשויים להשתנות.</mark>

<mark>ו</mark>הערה: ניתן להפעיל אפליקציות ומאפייני מדיה מסוימים במצב לא מקוון ללא חיבור לאינטרנט.

## שימוש במצלמה

ניתן לצלם תמונה באמצעות המצלמה האחורית, ולצלם את עצמך או צילומי מסך באמצעות המצלמה הקדמית.

்.<br>ע<mark>צה: כדי לגשת אל המצלמה במסך נעול, הנח את האצבע על סמל המנעול 1</mark>0 והחלק את הסמל לשמאל.

### צילום תמונה

- ●גע בסמל **כל האפליקציות** (:::) ולאחר מכן גע בסמל **מצלמה [∂**].
	- ●כדי לצלם תמונה, גע בסמל **מצלמה ה**

הצילום נשמר תחת 'צילומים'.

#### מעבר בין מצלמות

כדי לעבור בין המצלמה הקדמית והאחורית:

- .1.גע בסמל **כל האפליקציות** (:::) ולאחר מכן גע בסמל **מצלמה [∂**).
	- .<br>2. גע בסמל **תפריט <u>כ</u>ּ** כדי להציג את סמל **סובב מצלמה**.
		- 3. גע בסמל **סובב מצלמה**.

### הקלטת וידאו

- .1.גע בסמל **כל האפליקציות** (:::) ולאחר מכן גע בסמל **מצלמה [∂**].
	- .2 החלק את האצבע משמאל ולאחר מכן גע בסמל וידאו.
		- כדי להתחיל להקליט, גע בסמל הווידאו.
		- כדי להפסיק להקליט, גע בסמל המרובע.

הווידאו נשמר תחת 'צילומים'.

#### יצירת צילום מסך

**▲** לחץ על לחצן ההפעלה ועל לחצן החלשת עוצמת הקול (-)בו זמנית במשך כשנייה. הודעה מוצגת כאשר צילום המסך נשמר תחת 'צילומים'.

#### הצגת תמונות או וידאו

**▲** גע בסמל כל האפליקציות ולאחר מכן גע בסמל צילומים.

<span id="page-21-0"></span><mark>河 הערה: כ</mark>די למחוק צילום או סרטון וידאו, גע נגיעה ממושכת בצילום או בסרטון תחת 'צילומים' ולאחר מכן **' ג**ע בסמל **מחק i** 

## שימוש בשמע

בטאבלט שברשותך, ניתן להזרים תוכן שמע מהאינטרנט (כולל רדיו), להקליט שמע או לשלב שמע ווידאו כדי ליצור מולטימדיה. כדי לשפר את חוויית ההאזנה שלך, חבר התקני שמע חיצוניים, כגון רמקולים או אוזניות.

#### חיבור רמקולים

ניתן לחבר רמקולים חוטיים לטאבלט על-ידי חיבורם לשקע יציאת השמע )אוזניות (בטאבלט.

כדי לחבר רמקולים אלחוטיים לטאבלט, פעל בהתאם להוראות של יצרן ההתקן. לפני חיבור הרמקולים, הנמך את הגדרת עוצמת הקול.

#### חיבור אוזניות

אזהרה! כדי להפחית את הסיכון לפגיעה גופנית, הנמך את הגדרת עוצמת הקול לפני הרכבת אוזניות מסוגים<u>) אזהרה.</u> שונים. לקבלת מידע נוסף אודות בטיחות, עיין בהודעות המוצר.

אוזניות בשילוב עם מיקרופון נקראות ערכות אוזנייה. באפשרותך לחבר אוזניות או ערכות אוזנייה חוטיות לשקע יציאת שמע (אוזניות)/כניסת שמע (מיקרופון) בטאבלט.

כדי לחבר לטאבלט אוזניות או ערכות אוזנייה *אלחוטיות*, פעל בהתאם להוראות של יצרן ההתקן.

## שימוש בווידאו

הטאבלט שברשותך הוא התקן וידאו רב-עוצמה, המאפשר לך לצפות בווידאו בזרימה מאתרי האינטרנט האהובים עליך ולהוריד סרטים וסרטוני וידאו לצפייה בטאבלט כשאינך מחובר לרשת.

#### הזרמת תוכן לטלוויזיה או לצג בחדות גבוהה

טכנולוגיית Miracast מאפשרת לך להזרים או להציג תוכן, כגון סרט, באופן אלחוטי מהטאבלט להתקן תצוגה המותאם ל-Miracast, כגון טלוויזיה או צג בחדות גבוהה.

#### עצות והמלצות לקבלת הביצועים הטובים ביותר

- אחסן תוכן מדיה באופן מקומי בטאבלט או בכרטיס microSD מותקן.
	- סגור את האפליקציות שאינן נמצאות בשימוש.
	- הצב את הטאבלט ואת מכשיר התצוגה באותו חדר.

הערה: ייתכן כי ביצועי הזרמת הווידאו של Miracast יושפעו מגורמי סביבת הרשת האלחוטית, לרבות שימוש "Miracast ב-Bluetooth ו/או עומס יתר מסוג אחר ברשת האלחוטית בטווח הקרוב.

#### חיבור לצג אלחוטי

כדי להתחבר לתצוגה אלחוטית:

- .1 החלק במהירות פעמיים כלפי מטה מהקצה העליון ולאחר מכן גע בסמל הגדרות .
	- .2 תחת התקן, גע בצג ולאחר מכן גע בהעברת מסך.
- <span id="page-22-0"></span>.3 בחר את התקן התצוגה האלחוטית מהרשימה, ולאחר מכן פעל לפי ההוראות שעל-גבי המסך כדי להשלים את  $\,$ החיבור.

אם המתאם שלך אינו מופיע ברשימת המתאמים שזוהו, בדוק את הגורמים הבאים:

- ודא כי הצג או המתאם מותאמים לעבודה עם הטאבלט שלך.
	- ודא כי הצג או המתאם מחוברים למקור כוח חיצוני.
		- ודא כי חומת האש שלך אינה חוסמת את התוכנה.
- עדכן את קושחת המתאם באמצעות הוראות היצרן המצורפות למתאם או ההוראות המופיעות באתר האינטרנט של היצרן.
	- פנה ליצרן המתאם לקבלת תמיכה .

#### שיפור רזולוציית התצוגה

- כוונן את מאפייני התצוגה בטאבלט כך שיתאימו לרזולוציית התצוגה הטבעית של הטלוויזיה .
- עיין במדריך למשתמש שקיבלת עם הטלוויזיה או עם מתאם התצוגה שלך כדי למצוא את רזולוציית התצוגה הטבעית. רוב היצרנים מספקים מידע זה גם באופן מקוון.
	- ייתכן שלמתאם התצוגה יש רזולוציית תצוגה מקסימלית שאינה תואמת לרזולוציית התצוגה הטבעית של הטלוויזיה .

#### שיפור מהירות החיבור כדי לשפר את הביצועים

כאשר יש שיבושים במהלך הזרמת וידאו או כאשר מתרחשות הפרעות שמע, ייתכן שחלה ירידה ברוחב הפס של החיבור האלחוטי למתאם.

- קרב את הטאבלט למתאם. ככל שהטאבלט קרוב יותר למתאם, כך גדלה מהירות החיבור.
	- ודא כי בין הטאבלט למתאם אין מכשולים גדולים, כגון קירות.
- הזרם קובצי מדיה ישירות מהטאבלט, ולא באופן אלחוטי מהאינטרנט. הזרמה מהאינטרנט משתמשת בחיבור האלחוטי של הטאבלט הן עבור העברת מסך והן עבור האינטרנט, והיא יכולה להשפיע על ביצועי החיבור האלחוטי.
	- פנה ליצרן המתאם לקבלת תמיכה .

# 5 ניווט במסך

ניתן לנווט במסך בדרכים הבאות:

- מחוות מגע
- (לרכישה בנפרד) מקלדת חיצונית אופציונלית

## שימוש במחוות מגע

### מגע

השתמש במחוות המגע כדי לפתוח פריט על-גבי המסך.

<span id="page-23-0"></span>● הצבע על פריט כלשהו על המסך ולאחר מכן גע באצבע אחת במסך המגע כדי לפתוח אותו.

## צביטה בשתי אצבעות לשינוי גודל התצוגה

השתמש בצביטה לשינוי גודל התצוגה בשתי אצבעות כדי להגדיל או להקטין תצוגה של תמונות או טקסט.

- כדי להקטין את התצוגה, הנח על המסך שתי אצבעות כשאינן צמודות ולאחר מכן קרב אותן זו לזו.
	- כדי להגדיל את התצוגה, הנח על המסך שתי אצבעות יחד ולאחר מכן הרחק אותן זו מזו.

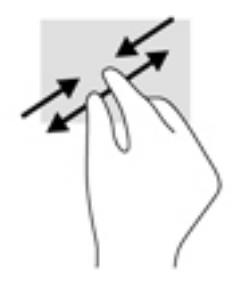

## החלקה שמאלה או ימינה

השתמש בהחלקה מהירה שמאלה או ימינה כדי לחשוף את האפליקציות הפתוחות, לעבור בין מסכי הבית ולעבור בין צילומים כדי לגשת אליהם בקלות.

<mark>着 הערה:</mark> באפליקציות נבחרות, מחווה זו עשויה לספק גישה להגדרות נוספות או למאפיינים נוספים.

## החלקה מהקצה העליון

השתמש בהחלקה מהקצה העליון כדי להציג את ההודעות.

<span id="page-24-0"></span>כדי להציג את תפריט 'הגדרות מהירות', החלק במהירות פעמיים כלפי מטה מהקצה העליון.

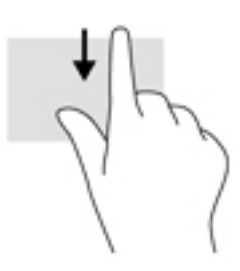

## החלקה מהקצה העליון בשתי אצבעות

השתמש בהחלקה בשתי אצבעות מהקצה העליון כדי להציג את תפריט 'הגדרות מהירות'.

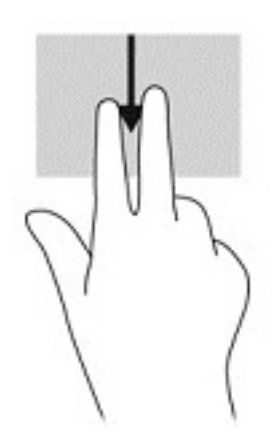

### החלקה באצבע אחת

<span id="page-25-0"></span>השתמש בהחלקה באצבע אחת כדי לבצע גלילה מקבילה או רגילה בין רשימות ועמודים, או כדי להזיז אובייקט.

- כדי לבצע גלילה על המסך, החלק קלות אצבע אחת על המסך בכיוון שאליו ברצונך לנוע.
	- כדי לגרור, גע נגיעה ממושכת באובייקט ולאחר מכן גרור אותו כדי להזיזו.

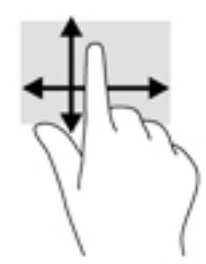

## שימוש במקלדת חיצונית אופציונלית

חיבור מקלדת חיצונית מאפשר לך להקליד, לבחור פריטים ולגלול כדי לבצע חלק מהפונקציות שאתה מבצע באמצעות מחוות מגע. כמו כן, המקלדת מאפשרת לך להשתמש במקשי פעולה ובשילובי מקשים לביצוע פונקציות ספציפיות.

<mark>ੇ</mark> הערה: בהתאם למדינה או לאזור, המקלדת שלך עשויה לכלול מקשים שונים ופונקציות מקלדת שונות מאלה המתוארים במדריך זה.

אֲׂיָ עצה: HP ממליצה להשתמש במקלדת התואמת ל-Android עם הטאבלט שלך. ייתכן שמקלדות שאינן תואמות αדל ל-Android לא יציעו את אותה פונקציונליות של מקשי פעולה. כדי למצוא מקלדת תואמת ל-Android, עבור אל [.http://www.hp.com](http://www.hp.com)

מקש פעולה מבצע פונקציה שהוקצתה לו. הסמל על כל אחד ממקשי הפעולה מייצג את הפונקציה שהוקצתה לאותו מקש.

כדי להשתמש בפונקציית מקש פעולה, הקש על המקש.

הערה: במקלדות מסוימות, ייתכן שיהיה עליך להקיש על מקש fn בשילוב עם מקש הפעולה המתאים.

# <span id="page-26-0"></span>6 שימוש באפליקציות וברכיבים גרפיים

رוה: הסמלים במסך 'דף הבית' והמראה של מסך זה עשויים להשתנות. <u>"</u>

אפליקציה היא יישום או תוכנה עבור הטאבלט שלך, כגון קורא מסמכים, מנהל קבצים או משחק.

- ●ראה את כל האפליקציות—גע בסמל כל האפליקציות .
- ● $\, \Omega \,$ פתח אפליקציה $-$ גע באפליקציה. כדי לחזור למסך הבית, גע בסמל **בית**

רכיבים גרפיים הם אפליקציות עם פונקציונליות מיוחדת שמציגה תוכן המתעדכן לעתים קרובות. באפשרותך להציג את התוכן המעודכן מבלי לפתוח את הרכיב הגרפי.

- ● ראה את כל הרכיבים הגרפיים— גע נגיעה ממושכת במסך הבית כדי להציג את סמל רכיבים גרפיים **!ל**אחר מכן גע בסמל **רכיבים גרפיים** 
	- ● $\bigcap$ פתח רכיב גרפי—גע ברכיב הגרפי. כדי לחזור למסך הבית, גע בסמל בית

## ארגון האפליקציות והרכיבים הגרפיים במסך הבית

#### הוספת סמל אפליקציה למסך הבית

**1.** גע בסמל **כל האפליקציות** (:::) במסך הבית.

הערה: בהאפליקציות על המסך מוצגות תחילה בסדר אלפביתי. <mark>(</mark>

.2 גע נגיעה ממושכת בסמל האפליקציה עד שיופיע מסך הבית, החלק את הסמל למקומו והרם את האצבע.

#### הוספת רכיב גרפי למסך הבית

- .1גע נגיעה ממושכת במסך הבית כדי להציג את סמל **רכיבים גרפיים Ω ו**לאחר מכן גע בסמל **רכיבים גרפיים** .
- .2 גע נגיעה ממושכת ברכיב הגרפי עד שיופיע מסך הבית. החלק את הרכיב הגרפי למקומו והרם את האצבע.

#### הזזת סמל אפליקציה או סמל של רכיב גרפי למיקום שונה במסך בית

- .1 גע נגיעה ממושכת בסמל.
- .2 החלק את האצבע למיקום החדש.
- .3 הרם את האצבע. הסמל מופיע במקומו החדש.

#### הסרת סמל אפליקציה או סמל של רכיב גרפי ממסך הבית

- .1 גע נגיעה ממושכת בסמל.
- .2 תוך לחיצה על הסמל, גרור אותו אל סמל הסר בחלקו העליון של המסך.

ے<br><mark>ﷺ הערה: ה</mark>אפשרות 'הסר' זמינה בחלקו העליון של המסך רק אם אתה נוגע נגיעה ממושכת בסמל.

# שימוש במקלדת שעל-גבי המסך

המקלדת שעל-גבי המסך מוצגת על-ידי אפליקציה כשעליך להזין מידע.

ر **הערה: מ**ראה המקלדת עשוי להשתנות. <u>《</u>

## שימוש בדואר אלקטרוני

- $\blacksquare$ .1 גע בסמל **כל האפליקציות** (:::) ולאחר מכן גע בסמל **דואר אלקטרוני**.
- <span id="page-27-0"></span>.2 הזן את שם המשתמש והסיסמה של הדואר האלקטרוני ולאחר מכן פעל לפי ההוראות שעל-גבי המסך.
	- .3 כדי לגשת לחשבון הדואר האלקטרוני שלך, גע בסמל **דואר אלקטרוני**.

## שימוש בלוח השנה

גע בסמל **כל האפליקציות** (:::), גע בסמל **לוח שנה** וכן ולאחר מכן פעל לפי ההוראות שעל-גבי המסך.

<mark>ੇ</mark> הערה: כשאתה מוסיף חשבון דואר אלקטרוני, הדואר האלקטרוני, לוח השנה והאנשים המשויכים לחשבון זה מסונכרנים באופן אוטומטי.

## שימוש בשעון

השתמש במאפיין השעון כדי להוסיף התראה, להגדיר קוצב זמן או להשתמש בשעון העצר.

**▲** גע בסמל כל האפליקציות , גע בסמל שעון ולאחר מכן פעל לפי ההוראות שעל-גבי המסך .

## הורדת אפליקציות

הורד אפליקציות, מוסיקה, ספרים, משחקים ועוד מ-Store Play Google( בטאבלטים נבחרים בלבד (.

ے<br><mark>ﷺ הערה: \_ ב</mark>טאבלטים נבחרים, אתה עשוי למצוא אפליקציה אחרת של חנות מקוונת.

ﷺ <mark>הערה: עליך להיות מחובר לאינטרנט ולהיכנס לחשבון דואר אלקטרוני כדי להוריד אפליקציות</mark>.

- 1. גע בסמל של אפליקציית החנות.
	- .2 גע בקטגוריה.
	- לחלופין –

הקלד מילת מפתח בשדה החיפוש.

.3 כדי להוריד ולהתקין אפליקציה, פעם בהתאם להוראות שעל-גבי המסך.

## הסרת התקנה של אפליקציות

- .1 החלק במהירות פעמיים כלפי מטה מהקצה העליון ולאחר מכן גע בסמל הגדרות .
	- .<br>**2. תחת התקן**, גע באפליקציות.
- 3. גע באפליקציה שברצונך להסיר את התקנתה, גע ב**הסר התקנה** ולאחר מכן פעל לפי ההוראות שעל-גבי המסך.

# 7 שימוש בהגדרות

הערה: הסמלים תחת 'הגדרות' והאפשרויות הזמינות עשויים להשתנות. <u>(</u>

<mark>(("הערה: הסמלים במסך 'דף הבית' והמראה של מסך זה עשויים להשתנות</mark>"

<span id="page-28-0"></span>השתמש ב'הגדרות' להתחברות לרשתות, להגדרת העדפות ולאיתור מידע אודות הטאבלט שברשותך .

- **▲** החלק במהירות פעמיים כלפי מטה מהקצה העליון ולאחר מכן גע בסמל הגדרות .
- ֹעֲ <mark>עצה: \_ ה</mark>נתיב המהיר ביותר ל**הגדרות** הוא החלקה מהירה פעמיים כלפי מטה, אך ניתן גם לגעת בסמל **כל האפליקציות** (:::) ולאחר מכן לגעת בסמל **הגדרות £**:

## אלחוט ורשתות

בחר העדפות לחיבור מחשב הלוח שברשותך לרשתות אלחוטיות או לרשתות מסוג אחר. לקבלת מידע נוסף על חיבור לרשתות, ראה חיבור [בעמוד](#page-16-0) .11

- Fi-Wi—הפעל או השבת Fi-Wi. כאשר Fi-Wi מופעל, באפשרותך להתחבר לרשת אלחוטית כדי לבדוק הודעות דואר אלקטרוני, לגלוש באינטרנט או לגשת לאתרי מדיה חברתית.
- Bluetooth—הפעל או השבת את Bluetooth. כאשר Bluetooth מופעל, באפשרותך להתאים לטאבלט שלך התקן Bluetooth, כגון אוזניות או מקלדת.
- **שימוש בנתונים**—להצגת תרשים של הנתונים שבהם נעשה שימוש בתקופה שנבחרה. כמו כן מוצג השימוש בנתונים על-ידי כל אפליקציה מותקנת.
	- עוד—הפעל או השבת מצב טיסה, NFC, Beam Android, VPN, קשירה ונקודה חמה ניידת )בטאבלטים נבחרים בלבד), **רשתות ניידות** (בטאבלטים נבחרים בלבד) או **תוכנית ניידות** (בטאבלטים נבחרים בלבד).

## התקן

- [עט](#page-32-0) HP Duet Pen—בחר העדפות לחרט (סטיילוס) הדיגיטלי. לקבלת מידע מפורט יותר על העט, ראה עט .27 [בעמוד](#page-32-0) [HP Duet Pen](#page-32-0)
	- **התעוררות קולית—**אמן את הטאבלט שלך להתחיל לפעול לפי פקודה קולית.
		- .ENERGY STAR® הצג מידע נוסף על אישור Energy Star
		- תצוגה—בחר בהירות תצוגה, טפט וגודל גופן עבור הטאבלט שלך.
			- **בהירות—**בחר את הבהירות.
	- **בהירות מסתגלת—**הפעל או השבת את הכוונון האוטומטי של הבהירות עבור הסביבה שלך.
		- ∘ **טפט—**בחר תמונה שתוצג במסך הבית.
		- שינה—בחר פרק זמן שבסיומו הטאבלט יעבור למצב שינה.
- חלום בהקיץ—הפעל אפשרות זו כדי להגדיר שומרי מסך שיציגו תמונות, רקעים צבעוניים ועוד בזמן טעינת הטאבלט .
	- גודל גופן—בחר קטן, רגיל, גדול או ענק.
- <span id="page-29-0"></span>כאשר ההתקן מסובב—בחר לסובב את תוכן הטאבלט או להשאיר את התוכן במצבו הנוכחי.
	- העברת מסך— הצג רשימת התקנים אלחוטיים זמינים להזרמת תוכן מהטאבלט.
		- קול והודעה—בחר העדפות עוצמת קול, צלצול ורטט עבור הטאבלט שלך.
			- ∘ **קול—**בחר את עוצמת הקול עבור מדיה, התראות והודעות.
			- ∘ **הפרעות**—בחר את סוגי ההודעות שיתקבלו ומתי לקבל אותן.
	- צ**לצול התראת ברירת מחדל**—בחר את הצליל עבור התראות, כגון קבלת הודעת טקסט.
		- **צלילים אחרים**—בחר צלילי נעילת מסך וצלילי מגע.
		- כאשר ההתקן נעול—בחר איזה תוכן הודעות יוצג כשהטאבלט נעול.
- ∘ הודעות של אפליקציות—בחר אילו אפליקציות יספקו התראות או הפרעות בעלות עדיפות.
- גישה להודעות—בחר איזה מאזין להודעות יקבל גישה להודעות. מאזין להודעות הוא אפליקציה בעלת הרשאות לביצוע משימות כגון קריאת הודעות ואינטראקציה איתן.
	- אחסון—הצג את המקום הפנוי בזיכרון הטאבלט ובזיכרון הכרטיס (אם מותקן), וראה את הקצאת המקום המנוצל. לקבלת מידע על אפשרות סמל תפריט עבור חיבור USB למחשב, ראה [העברת](#page-42-0) קבצים [בעמוד](#page-42-0) .37
		- **סוללה**—להצגת אחוז טעינת הסוללה והשימוש בסוללה של מאפיינים שונים.

כדי להפעיל את מאפיין החיסכון של הסוללה, גע ב**סוללה** ולאחר מכן גע בסמל **תפריט ∮**.

- **אפליקציות**—הצג אפליקציות שהורדת ואפליקציות שפועלות. להצגת מידע או להסרת התקנה של אפליקציה, גע באפליקציה.
- **משתמשים**—הפעל או השבת משתמשים נוספים עבור הטאבלט שלך, הגדר את הפרופילים שלהם והפעל או השבת משתמש אורח. לקבלת מידע על מצב משתמש אורח, ראה הגדרת מצב של [משתמש](#page-45-0) אורח בעמוד .40

כדי לקבל יכולת להוסיף משתמשים כשהטאבלט נעול, גע בסמל **תפריט ∮** ולאחר מכן גע בתיבת הסימון הוסף משתמשים כשההתקן נעול.

## אישי

- מיקום
- הפעל או השבת גישה למיקום של הטאבלט שלך, כפי שנקבע על-ידי ה-GPS, Fi-Wi ומיקום הרשת הסלולרית שלך (בטאבלטים נבחרים בלבד).
	- ראה אילו אפליקציות ביקשו את מיקום הטאבלט.
		- קבע הגדרות מיקום לאפליקציות נבחרות.
		- **אבטחה**—בחר העדפות עבור המאפיינים הבאים:

<mark>הערה: לקבלת פרטים נוספים על השימוש במאפייני אבטחה, ראה <u>אבטחת [הטאבלט](#page-43-0) שלך בעמוד 38.</u> "</mark>

- אבטחת מסך
- **נעילת מסך**—בחר את סוג נעילת המסך.
- נ**על באופן אוטומטי**—הגדר את פרק הזמן לפני שנעילת המסך מופעלת באופן אוטומטי.

הערה: אפשרות זו זמינה רק לאחר שהוגדרה נעילת מסך. <mark>(</mark>

לחצן הפעלה נועל באופן מיידי—הפעל או השבת את היכולת לנעול את הטאבלט באופן מיידי כשאתה לוחץ על לחצן ההפעלה. رות: אפשרות זו זמינה רק לאחר שהוגדרה נעילת מסך <u>W</u>

- <span id="page-30-0"></span>● פרטי בעלים—להצגת פרטי הבעלים על-גבי מסך הנעילה, גע בתיבת הסימון, ולאחר מכן הקלד את הטקסט שיוצג. להשבתת מאפיין זה, נקה את תיבת הסימון.
	- **נעילה חכמה**—בחר התקנים מהימנים, פנים או מקומות שיכולים לבטל את נעילת הטאבלט שלך.

הערה: אפשרות זו זמינה רק לאחר שהוגדרה נעילת מסך. **"** 

- נ**עילת כרטיס SIM (**בטאבלטים נבחרים בלבד)—אם מותקן כרטיס SIM, בחר קוד זיהוי אישי כדי לנעול את כרטיס ה-SIM.
	- ה**צפן טאבלט**—הצפן או הסר הצפנה עבור הטאבלט.
	- **הצג סיסמאות**—הפעל או השבת הצגת סיסמאות בעת הקלדתן.
		- ניהול מכשיר
		- מנהלי מכשיר—הצג או השבת את מנהלי הטאבלט.
	- מקורות לא ידועים—אפשר או מנע התקנת אפליקציות ממקורות לא ידועים.
		- אחסון אישורים
	- סוג אחסון—בחר סוג אחסון, כגון גיבוי באמצעות תוכנה או חומרה, לאחסון נתונים.
		- **אישורים מהימנים**—הצג אישורים מהימנים.
		- התקן מכרטיס SD—התקן אישורים מכרטיס microSD מותקן.
		- נקה אישורים—הסר מהטאבלט את כל אישורי האבטחה שהותקנו על-ידי משתמש.
			- מתקדם
	- סוכן אמון—הצג או בחר את ההתקנים שיוכלו להשאיר את הטאבלט במצב לא נעול, כגון שעון Bluetooth או התקן NFC.
- הצמדת מסך—בחר אילו משתמשים יוכלו לגשת לאילו אפליקציות. לקבלת מידע נוסף, עיין בסעיף הגדרת [הצמדת](#page-45-0) מסך בעמוד .40
	- אפליקציות עם גישת שימוש—בחר לאילו אפליקציות תהיה גישה לנתוני שימוש באפליקציות בטאבלט שלך.
		- **חשבונות**—הצג חשבונות קיימים.
		- **הוסף חשבון**—הוסף חשבון דואר אלקטרוני או סוג חשבון אחר.
- **סנכרן חשבון**—הפעל או השבת סינכרון עבור חשבונות. החשבונות מסתנכרנים באופן אוטומטי, אלא אם אתה מכבה את מאפיין הסינכרון האוטומטי .
	- כדי לגשת לסינכרון אוטומטי, גע ב**חשבונות**, גע בסמל **תפריט ∮** ולאחר מכן גע ב**סנכרן נתונים** באופן אוטומטי.
	- כדי לסנכרן חשבון, גע בשם החשבון, גע בו שוב ולאחר מכן גע באפליקציה שברצונך לסנכרן.
	- **הסר חשבון—**כדי להסיר חשבון, גע בשם החשבון, גע בסמל **תפריט ∮** ולאחר מכן גע ב**הסר חשבון**.
		- **שפה וקלט**—בחר העדפות שפה, איות, מקלדת וחיפוש עבור הטאבלט שלך.
			- ∘ **שפה**—בחר שפה.
			- **בודק איות**—הפעל את בודק האיות ובחר שפה.
				- ∘ **מילון אישי**—הוסף מילים למילון האישי שלך.
- מקלדת ושיטות קלט
- **מקלדת נוכחית**—בחר מקלדות.
- מקלדת Google (בטאבלטים נבחרים בלבד)—הגדר את העדפות מקלדת ™Google.
- <span id="page-31-0"></span>● אזור הכתיבה של Pen Duet HP—קבל גישה לתיעוד העזרה, בחר שפה והגדר את העדפות סגנון הכתיבה שלך. לקבלת מידע נוסף על עט Pen Duet HP, ראה [עט](#page-32-0) [Pen Duet HP](#page-32-0) [בעמוד](#page-32-0) .27
	- הקלדה קולית של Google (בטאבלטים נבחרים בלבד)—הפעל או השבת **הקלדה קולית של** Google ובחר העדפות .
		- **דיבור**—בחר אפשרויות דיבור עבור הטאבלט (בטאבלטים נבחרים בלבד).
- קלט קולי—בחר אפשרויות לחיפוש בטאבלט שלך באמצעות ממשק דיבור-לטקסט. גע בסוג שירותי הקלט הקולי הרצוי ולאחר מכן גע בסמל **הגדרות בב** כדי לבחור הגדרות מפורטות יותר, כגון חיפוש קולי במצב דיבורית או הקלטת שמע באמצעות Bluetooth, אם זמין.
- **פלט טקסט-לדיבור**—בחר אפשרויות עבור ממשק טקסט-לדיבור. גע במנוע טקסט-לדיבור המועדף שלך ולאחר מכן גע בסמל **הגדרות בב** כדי לבחור הגדרות מפורטות יותר. כמו כן, באפשרותך להגדיר את מהירות הדיבור של הטקסט ואת שפת ברירת המחדל, וכן להאזין לדוגמה.
	- עכבר/לוח מעקב—בחר אפשרויות עכבר ולוח מעקב עבור הטאבלט שלך.
		- **מהירות מצביע**—הגבר או הפחת את מהירות מצביע העכבר.
	- ג<mark>יבוי ואיפוס—</mark>בחר העדפות עבור גיבוי, שחזור ונתונים אישיים בטאבלט שלך. לקבלת מידע נוסף, עיין בסעיף גיבוי [ושחזור](#page-49-0) נתונים בעמוד .44

## מערכת

- **תאריך ושעה—**הפעל או השבת תאריך ושעה אוטומטיים ובחר העדפות עבור אזור זמן, תבנית שעה ותבנית תאריך.
	- **נגישות**—הפעל או השבת מאפייני נגישות, כגון גודל הטקסט, הגדרות הצבע של הצג ושירותי הקראה וכתוביות.
- ה**דפסה**—הפעל או השבת הדפסה למדפסת מחוברת או יכולת הדפסה בענן. גע ב**סמל תפריט ∮** כדי להוסיף שירותי הדפסה.
- א**ודות הטאבלט**—הצג את מצב הטאבלט, מידע חוקי, מספר הדגם וגרסת מערכת ההפעלה של הטאבלט שלך.

כדי לחפש עדכונים, גע ב**עדכוני מערכת** ולאחר מכן גע ב**חפש עדכונים**. לקבלת מידע נוסף, עיין בסעיף [גיבוי](#page-49-0) [ושחזור](#page-49-0) נתונים בעמוד .44

# HP Duet Pen עט 8

עט HP Duet Pen מספק לך שתי אפשרויות כתיבה.

<span id="page-32-0"></span>באפשרותך להשתמש בחוד החרט (סטיילוס) כדי לכתוב ישירות על המסך (במצב חרט).

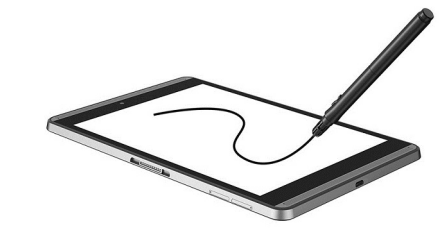

לחלופין, באפשרותך להשתמש בחוד עט הדיו כדי לכתוב על נייר (במצב מחוץ למסך) באמצעות HP Paper Folio (נמכר בנפרד). במצב מחוץ למסך, תנועת העט משוכפלת בטאבלט.

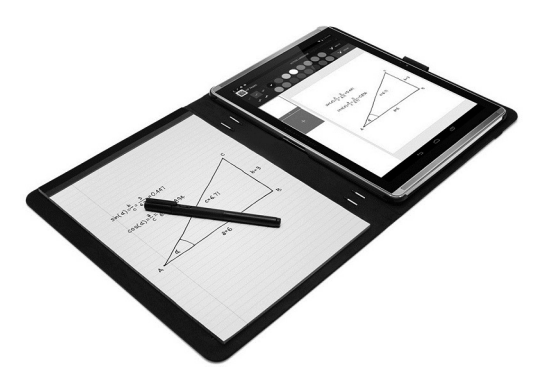

כדי למצוא תשובות לשאלות נפוצות ולצפות בסרטון על השימוש בעט Pen Duet HP עם Folio Paper HP, עבור ."HP Paper Folio" אל <http://www.hp.com>

עט HP Duet Pen פועל עם כל האפליקציות בטאבלט. בנוסף, העט תומך ב:

- מאפיינים נוספים של קלט עט, כגון רגישות ללחץ, המאפשרת לך ליצור משיכת עט מודגשת יותר באמצעות לחיצה חזקה יותר, נתמכים על-ידי Mobile Painter® Corel ל-Android( במצב חרט בלבד (ו- Kingsoft Office לתוכנות Android( במצב חרט בלבד .(עיין בתוכנה לקבלת מידע נוסף.
	- מצב חרט ומצב מחוץ למסך עם HP Paper Folio נתמכים על-ידי HP Notes (בשפות נבחרות בלבד).

לקבלת פרטים על גישה אל שני חודי הכתיבה ו[שימוש](#page-35-0) בהם, ראה <u>שימוש בעט HP Duet Pen [בעמוד](#page-35-0) 30</u>.

<span id="page-33-0"></span>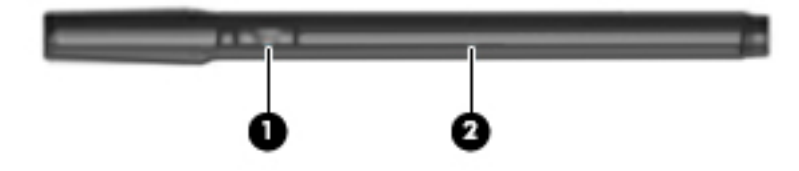

העט כולל לחצן פונקציה )1(; הפונקציה משתנה בהתאם לאפליקציה שבה אתה משתמש בעט. כדי לבחור את הפונקציה, השתמש בהגדרות באפליקציה .

בנוסף, באפשרותך ללחוץ על הלחצן כדי להעיר את העט ממצב שינה.

השתמש בנורית של העט )2( כדי לזהות את מצב ההפעלה של העט.

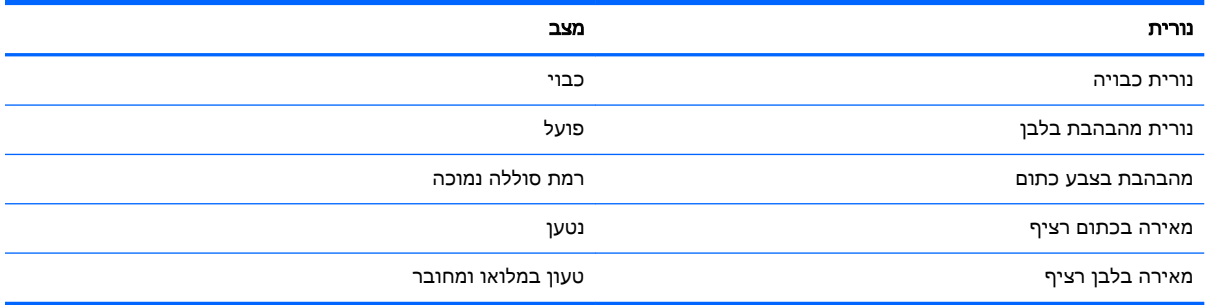

# HP Duet Pen עט טעינת

ו<mark>שוב: טען את העט למשך שעתיים לפחות לפני השימוש</mark>. <u>"</u>

הערה: ∴העט יכול לפעול באמצעות מתח DC המסופק דרך כבל micro-B USB העומד בתקני התעשייה. כדי לטעון <mark>(</mark> את המוצר, מומלץ להשתמש בכבל USB B-micro של HP ובמתאם AC הכלולים עם הטאבלט.

<span id="page-34-0"></span>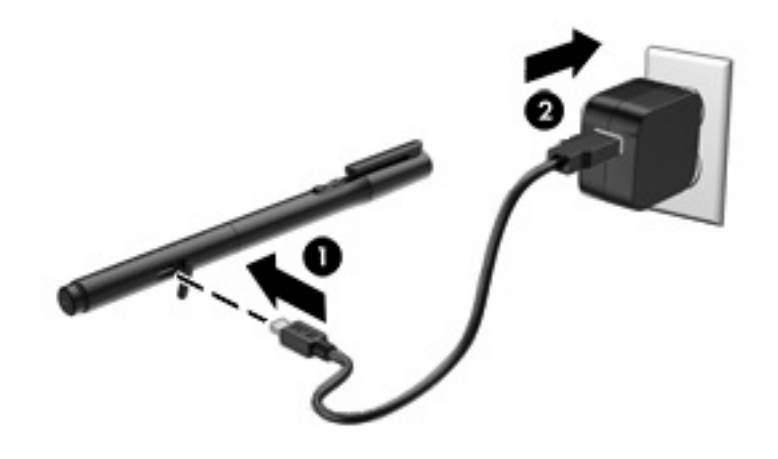

- 1. אתר את מכסה הגומי (שמוטבע בו סמל USB) על גוף העט, הרם בעדינות את מכסה הגומי ולאחר מכן חבר לעט את כבל micro-USB (1) שקיבלת עם הטאבלט.
	- .2 חבר את הכבל למתאם AC ולאחר מכן חבר את מתאם AC( 2 )לשקע חשמל. נורית מצב ההפעלה תאיר בכתום כדי לציין שהעט נטען.

# HP Duet Pen עט הערת

העט נכנס למצב שינה לאחר כ40- שניות של חוסר פעילות.

כדי לצאת ממצב שינה:

**▲** גע בנייר באמצעות חוד עט הדיו או גע בטאבלט באמצעות חוד החרט.

– לחלופין –

**▲** לחץ על לחצן הפונקציה של העט.

## HP Duet Pen עט התאמת

**⊡ <mark>חשוב:</mark> טען את העט למשך שעתיים לפחות לפני השימוש**.

הער את העט והפעל את הטאבלט. אם אתה משתמש בטאבלט בפעם הראשונה, התאמת עט Pen Duet HP מופעלת באופן אוטומטי.

<mark>冷 הערה:</mark> הקפד להשתמש בחוד החרט ולא בחוד עט הדיו במהלך ההתאמה. לקבלת הוראות לגישה ולשינוי של " החוד, ראה שינוי חוד העט [בעמוד](#page-35-0) .30

הערה: אם התאמת עט HP Duet Pen אינה מופעלת באופן אוטומטי, השתמש ב**הגדרות** כדי להפעיל את HP ההתאמה. החלק במהירות פעמיים כלפי מטה מהקצה העליון ולאחר מכן גע בסמל **הגדרות ב:** תחת **התקן**, גע

בעט Pen Duet HP ולאחר מכן גע בהתאם עט Pen Duet HP.

- 1. במסך ההתאמה של עט HP Duet Pen, בחר **התחל**.
- 1. גע במטרה בעזרת העט עד שתופיע ההודעה **עט HP Duet Pen הותאם בהצלחה**.
- עצה: רההודעה של עט HP Duet Pen מופיעה באזור ההודעות כשאפליקציית עט HP Duet Pen מוגדרת HP Duet Pen ל כמופעלת. כדי לכבות את האפליקציה, גע בהודעה ולאחר מכן הסט את מתג עט Pen Duet HP שמאלה.

# HP Duet Pen בעט שימוש

#### שינוי חוד העט

**חשוב:** אל תשתמש בחוד עט הדיו על הטאבלט ...

<span id="page-35-0"></span>לעט שלך יש שני חודי כתיבה: חוד חרט קהה וידידותי למסך, וחוד עט דיו חד. בצע את הפעולות הבאות כדי לעבור מחוד עט אחר לאחר.

- .1 הסר את המכסה ולאחר מכן שלוף את גליל החוד אל מחוץ למארז העט.
	- .2 סובב את הגליל.
	- ... החלק את הגליל בחזרה לתוך מארז העט.

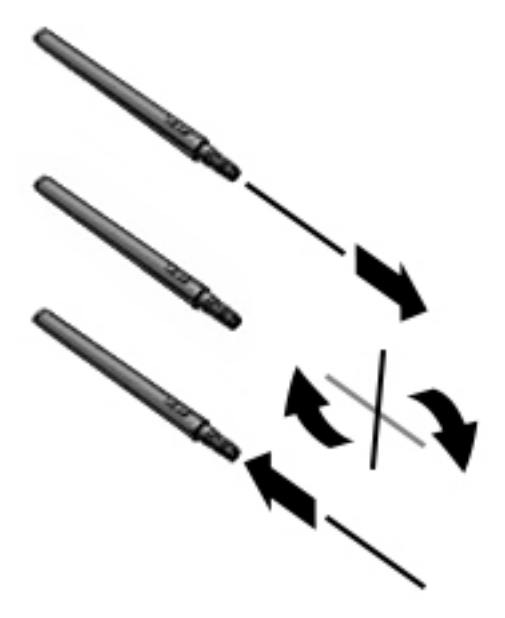

#### הגדרת העדפות עט

השתמש בהגדרות אזור הכתיבה של Pen Duet HP כדי לבחור את העדפות העט עבור השפה, גודל הטקסט והציור, מהירות הגלילה והמיקום.

- .1החלק במהירות פעמיים כלפי מטה מהקצה העליון ולאחר מכן גע בסמל **הגדרות ..** 
	- . תחת אישי, גע בשפה וקלט ולאחר מכן גע באזור הכתיבה של HP Duet Pen.
		- .3 תחת תחילת העבודה, גע במדריך קבלת פנים לקבלת מידע בנושאי עזרה.
			- .4 בחר את האפשרויות הרצויות עבור ההגדרות.

#### שימוש בעט כחרט

חשוב: לפני שתיגע בטאבלט באמצעות העט, ודא שחוד החרט נמצא במקומו.

- .1 החלק במהירות פעמיים כלפי מטה מהקצה העליון ולאחר מכן גע בסמל הגדרות .
	- 1. תחת **התקן**, גע ב**עט HP Duet Pen.**
- .3 הסט את מתג עט Pen Duet HP ימינה כדי להפעיל את אפליקציית עט Pen Duet HP.

<span id="page-36-0"></span>קות הגדרה ריחוף מאפשרת לך לראות את מיקום העט ביחס לטאבלט כשהעט אינו נוגע בטאבלט. הסט את **"** מתג ריחוף ימינה כדי להפעיל את מצב ריחוף.

### שימוש בעט עם אפליקציות

#### שימוש בעט כדי לצייר או לכתוב בטאבלט

חשוב: לפני שתיגע בטאבלט באמצעות העט, ודא שחוד החרט נמצא במקומו.

- .1החלק במהירות פעמיים כלפי מטה מהקצה העליון ולאחר מכן גע בסמל **הגדרות ..** 
	- 1. תחת **התקן**, גע ב**עט HP Duet Pen.**
- .3 הסט את מתג עט Pen Duet HP ימינה כדי להפעיל את אפליקציית עט Pen Duet HP.
	- .4הפעל את האפליקציה על-ידי נגיעה בסמל **כל האפליקציות** (:::) ונגיעה באפליקציה.
		- .5 השתמש בחוד החרט כדי לצייר או לכתוב.

לקבלת מידע נוסף, עיין בעזרה של האפליקציה.

#### שימוש בעט כדי ללכוד כתיבה מנייר ב-Folio Paper HP( נמכר בנפרד(

חשוב: אין להניח תוויות או מדבקות על המיקרופונים העל-קוליים של עט Pen Duet HP, או לכסות אותם באפן אחר. העט והטאבלט משתמשים בקול על-קולי כדי לזהות את מיקום העט ולעקוב אחר תנועה במצב מחוץ למסך . ראה זיהוי [רכיבים](#page-11-0) בעמוד 6 כדי למצוא את מיקומי המיקרופונים העל-קוליים של עט Pen Duet HP.

<mark>חשוב:</mark> אל תשתמש בחוד עט הדיו על מסך הטאבלט.

תערה: לקבלת התוצאות הטובות ביותר, השתמש ב-HP Paper Folio על-גבי משטח ישר ואל תחסום את השטח HP על-גבי שבין הטבאלט והנייר ב-Folio. כאשר העט הפעיל נמצא בטווח של 10 מ"מ ממסך הטאבלט, הטאבלט מתעלם מכל קלט אחר, כגון כף ידך שנוגעת במסך.

ודא שחוד עט הדיו נמצא במקומו.

כדי להכין את HP Paper Folio:

- .1 הכנס את הטאבלט לתוך Folio Paper HP כך שתהיה התאמה בין פתח המצלמה של ה-Folio לבין המצלמה של הטאבלט .
	- .2 סובב את ה-Folio כך שצד המחברת הריק יימצא משמאל או מימין, לפי העדפתך .
		- .3 הכנס את הנייר לחריץ העליון ב-Folio.

כדי להכין את הטאבלט למצב מחוץ למסך:

- .1 החלק במהירות פעמיים כלפי מטה מהקצה העליון ולאחר מכן גע בסמל הגדרות .
	- 2. תחת **התקו**, גע בעט HP Duet Pen.
- .3 הסט את מתג עט Pen Duet HP ימינה כדי להפעיל את אפליקציית עט Pen Duet HP.
	- .4 הסט את מתג מחוץ למסך ימינה כדי להפעיל שכפול מחוץ למסך.
		- .5 גע בסמל בית ולאחר מכן גע בסמל כל האפליקציות .
			- 6. גע בסמל HP Notes ולאחר מכן גע במחברת חדשה.
	- **7**. גע ב**לכוד מחברת** ולאחר מכו פעל לפי ההוראות שעל-גבי המסר.

<span id="page-37-0"></span><mark>ੇ</mark> הערה: אם אתה מתחיל מחברת על-ידי כתיבה ישירה על הטאבלט באמצעות העט (מצב חרט), לא ניתן גם " להשתמש במצב לכידת מחברת (שכפול מחוץ למסך) באותה מחברת.

אם אתה מתחיל מחברת במצב לכידת מחברת (שכפול מחוץ למסך), לא ניתן לכתוב באותה מחברת באמצעות העט במצב חרט.

# HP Duet Pen עט אחסון

כשתסיים להשתמש בעט, החזר את המכסה .

 $\overline{\phantom{a}}$  , and the set of  $\overline{\phantom{a}}$  , and the set of  $\overline{\phantom{a}}$ 

# 9 ניהול צריכת חשמל

<span id="page-38-0"></span>הטאבלט יכול לפעול באמצעות מתח סוללה או באמצעות מקור מתח חיצוני. כשהטאבלט פועל רק באמצעות מתח סוללה וכשמקור מתח AC לטעינת הסוללה אינו זמין, חשוב לעקוב אחר מתח הסוללה ולחסוך בו.

# הפעלה באמצעות מתח סוללה

הטאבלט פועל באמצעות מתח סוללה כאשר נמצאת בו סוללה טעונה והוא אינו מחובר למקור מתח חיצוני. כאשר הטאבלט כבוי ומנותק ממקור מתח חיצוני, הסוללה בטאבלט מתרוקנת באיטיות. הטאבלט יציג הודעה כשהסוללה תגיע לרמת סוללה חלשה או קריטית.

אורך חייה של סוללת הטאבלט משתנה בהתאם להגדרות ניהול צריכת החשמל, לתוכניות המופעלות בטאבלט , לבהירות המסך, להתקנים חיצוניים המחוברים לטאבלט ולגורמים אחרים.

### סוללה עם חותם היצרן

המשתמשים עצמם אינם יכולים להחליף את הסוללות בטאבלט זה בקלות. הסרה או החלפה של הסוללה עלולות לפגוע בכיסוי האחריות. אם לא ניתן עוד לטעון את הסוללה, פנה לתמיכה. כשסוללה מגיעה לסוף חיי השימוש שלה, אין להשליך אותה לאשפה הביתית הרגילה. פעל בהתאם לחוקים ולתקנות באזורך לגבי השלכת סוללות.

#### טעינת הסוללה

- .1 חבר את מתאם המתח לטאבלט.
	- .2 ודא שהסוללה נטענת.

סמל **טעינת הסוללה β** מופיע בפינה הימנית העליונה של המסך.

.3 כאשר הסוללה נטענת, השאר את מתאם ה-AC מחובר עד שהמידע אודות הסוללה באזור המצב או באזור ההודעות יראה שהסוללה טעונה במלואה.

#### הצגת חיי הסוללה

כדי להציג הערכה של חיי הסוללה הנותרים:

**▲** החלק במהירות פעמיים כלפי מטה מהקצה העליון ולאחר מכן גע בסמל סוללה .

### שימור מתח הסוללה

כדי לחסוך את מתח הסוללה ולהאריך את חיי הסוללה:

- הפחת את בהירות התצוגה.
- כבה התקנים אלחוטיים כשאינך משתמש בהם.
- נתק התקנים חיצוניים שאינם בשימוש ושאינם מחוברים למקור מתח חיצוני, כגון כונן קשיח חיצוני המחובר ליציאת USB.
	- הפסק, השבת או הסר את כל כרטיסי המדיה החיצוניים שאינך משתמש בהם.
- הפעל מצב שינה בטאבלט כשאינך משתמש בו על-ידי נגיעה קצרה בלחצן ההפעלה. כדי לצאת ממצב שינה, לחץ שוב על לחצן ההפעלה.
	- הפעל את מאפיין החיסכון של הסוללה.

#### שימוש בחיסכון בצריכת הסוללה

<span id="page-39-0"></span>כאשר הסוללה חלשה ומקור מתח AC אינו זמין, הפעל חיסכון בצריכת הסוללה. אפשרות זו מספקת עד 90 דקות של חיי סוללה על-ידי כיבוי פונקציות מסוימות.

באפשרותך גם לבחור להפעיל חיסכון בצריכת הסוללה באופן אוטומטי כאשר רמת הסוללה מגיעה לאחוזים מסוימים.

- .1 החלק במהירות פעמיים כלפי מטה מהקצה העליון ולאחר מכן גע בסמל סוללה .
- .<br><mark>2. גע בסמל **תפריט ∮**, גע ב**חיסכון בצריכת הסוללה** ולאחר מכן פעל לפי ההוראות שעל-גבי המסך.</mark>

# הפעלה באמצעות מתח AC

לקבלת מידע אודות חיבור למקור מתח AC, עיין במדריך *התחלה מהירה* המצורף לטאבלט.

הטאבלט אינו משתמש במתח סוללה כאשר הוא מחובר למקור מתח AC חיצוני עם מתאם AC מאושר.

אזהרה! כדי להפחית את הסיכון לבעיות בטיחות אפשריות, יש להשתמש רק במתאם ה-AC המצורף לטאבלט, <u>(</u> במתאם AC חלופי שסופק על-ידי HP או במתאם AC תואם שנרכש דרך HP.

חבר את הטאבלט למקור מתח AC חיצוני בכל אחד מהמצבים הבאים:

אזהרה! אין לטעון את סוללת הטאבלט בעת שהייה במטוס. לחברות תעופה מסוימות עשויים להיות כללים ו/או<u>.</u> הגבלות שונים.

- בעת טעינה או כיול של סוללה
- בעת התקנה או שינוי של תוכנת המערכת
	- בעת ביצוע גיבוי או שחזור

בעת חיבור הטאבלט למקור מתח AC חיצוני:

- הסוללה מתחילה להיטען.
- בהירות המסך עשויה להתגבר.

בעת ניתוק מקור מתח AC חיצוני, מתרחשים האירועים הבאים:

- הטאבלט עובר לשימוש במתח סוללה.
- בהתאם לטאבלט שברשותך, עשויה לחול הפחתה אוטומטית של בהירות המסך כדי להאריך את חיי הסוללה.

## כיבוי הטאבלט

<span id="page-40-0"></span>פקודת הכיבוי סוגרת את כל התוכניות הפתוחות, לרבות מערכת ההפעלה, ולאחר מכן מכבה את הצג ואת הטאבלט.

כבה את הטאבלט בכל אחד מהמצבים הבאים:

● כאשר הטאבלט אינו בשימוש ומנותק ממקור מתח חיצוני למשך פרק זמן ארוך

בצע את ההליך המומלץ לכיבוי Android:

.1 לחץ לחיצה ממושכת על לחצן ההפעלה, עד להופעת ההודעה כיבוי.

#### .<br>2. גע ב**כיבוי**.

אם הטאבלט אינו מגיב ואינך מצליח להשתמש בהליך לכיבוי Android, נסה לבצע את הליכי החירום הבאים, לפי סדר הופעתם:

- לחץ ממושכות על לחצן ההפעלה במשך 5 שניות לפחות.
	- נתק את הטאבלט ממקור מתח חיצוני.

# 10 ניהול קבצים

## הורדת קבצים

<span id="page-41-0"></span>באפשרותך להוריד קובץ מהדואר האלקטרוני שלך, מהאינטרנט או מכל מיקום אחר, והוא יישמר באופן אוטומטי בתיקיית ההורדות שלך. בדוק את מצב ההורדה באזור ההודעות על-ידי החלקה מהירה כלפי מטה מהקצה העליון של המסך.

כדי לפתוח את התיקייה הורדות ולגשת לקבצים שהורדת:

**▲** גע בכל האפליקציות ולאחר מכן גע בסמל הורדות .

## פתיחת קבצים

ניתן לפתוח קבצים באמצעות האפליקציה או האפליקציות המשויכות אליהם. ניתן לפתוח קבצים מסוימים ביותר מאפליקציה אחת. אפליקציות לניהול קבצים זמינות להורדה ב-Store Play Google( בטאבלטים נבחרים בלבד(

 $\cdot$ 

ے<br><mark>ﷺ הערה: \_ ב</mark>טאבלטים נבחרים, אתה עשוי למצוא אפליקציה אחרת של חנות מקוונת.

## שמירת קבצים

באפשרותך להשתמש באחסון מקומי, בכרטיס microSD, בכונן הבזק מסוג USB-micro או באחסון מקוון )ענן (כדי לשמור קבצים.

## הדפסת קבצים

כדי שתוכל להדפיס, תחילה עליך להתקין שירות הדפסה בטאבלט שלך. כדי לקבוע אילו שירותים זמינים כעת:

- $\blacksquare$ .1 החלק במהירות פעמיים כלפי מטה מהקצה העליון ולאחר מכן גע בסמל הגדרות .
	- .<br>**2. תחת מערכת, גע בהדפסה**.

מכאן תוכל לפתוח כל שירות זמין כדי להפעיל או לכבות אותו, לקבוע אילו מדפסות זמינות עבורו ולהתאים את הגדרות השירות.

הערה:  $\,$  שלבי ההדפסה עשויים להשתנות מעט. בהתאם לאפליקציה שבה אתה משתמש.  $\,$ 

כדי להדפיס קובץ:

- 1. פתח את האפליקציה עבור הקובץ שברצונך להדפיס.
	- .2 פתח את הקובץ.
- .3 גע בסמל **תפריט ∮**, גע בבחירה עבור ההדפסה ולאחר מכן פעל לפי ההוראות שעל-גבי המסך.

## אחסון בענן ושיתוף קבצים

הטאבלט שלך כולל שירות לשיתוף קבצים מקוון ולאחסון תוכן בענן, המאפשר לך לגשת, להציג, לערוך ולנהל קבצים בענן מהטאבלט. <span id="page-42-0"></span>עם כונן מותקן מראש, תוכל לאחסן את כל הקבצים שלך במקום אחד, כדי שתוכל לגשת אליהם מכל מקום ולשתף אותם עם אחרים.

## העברת קבצים

- <mark>וערה: בטאבלטים נבחרים, מיקום אחסון חיצוני כגון אחסון בענן חייב להיות זמין לפני שתוכל להעביר קבצים בין "</mark> הטאבלט שלך למחשב.
	- יים לעברת קבצים בין USB להשבית קשירת USB לפני שתוכל להשתמש בכבל USB להעברת קבצים בין <mark>WSB להעברת קבצים בין</mark> <mark>הטאבלט שלך למחשב (ראה <u>הפעלת קשירה או נקודה חמה ניידת (בטאבלטים נבחרים בלבד) בעמוד 13</mark>.</mark></u>
		- .1 חבר את כבל ה-USB לטאבלט ולמחשב.
		- .2 בחר כיצד ברצונך שהטאבלט שלך יופיע במחשב.
		- א.החלק במהירות פעמיים כלפי מטה מהקצה העליון ולאחר מכן גע בסמל **הגדרות ..** 
			- ב. תחת **התקן**, גע ב**אחסון** ולאחר מכן גע בסמל **תפריט \$**.
			- ג. גע בחיבור מחשב USB ולאחר מכן בחר כיצד יופיע הטאבלט במחשב:
				- התקן מדיה )MTP)
				- $P$ (PTP) מצלמה
				- .3 העבר את הקבצים באמצעות המערכת לניהול קבצים במחשב.

הטאבלט שלך מופיע ככונן במחשב. באפשרותך להעתיק קבצים הלוך וחזור כפי שהיית עושה עם כל התקן חיצוני אחר. עיין בתיעוד של המחשב או בעזרה לקבלת מידע נוסף אודות כוננים וניהול קבצים.

לאחר שתסיים להעביר קבצים, נתק את כבל ה-USB.

# 11 אבטחת הטאבלט שלך

# הגדרת נעילת מסך

- .1 החלק במהירות פעמיים כלפי מטה מהקצה העליון ולאחר מכן גע בסמל הגדרות .
	- .2 תחת אישי, גע באבטחה ולאחר מכן, תחת אבטחת מסך, גע בנעילת מסך.
- <span id="page-43-0"></span>.3 תחת בחר נעילת מסך, בחר אחד מהסוגים הבאים של נעילת מסך ולאחר מכן פעל לפי ההוראות שעל-גבי המסך.

<mark>ﷺ הערה: אם הגדרת בעבר נעילת מסך, עליך לבטל את נעילת המסך לפני שינוי הגדרות הנעילה.</mark>

- **החלקה**—בטל את נעילת המסך על-ידי החלקה לכיוון כלשהו.
	- **קו ביטול נעילה**—צייר דוגמה פשוטה לביטול נעילת המסך.
- קוד זיהוי אישי—הזן ארבעה מספרים או יותר לביטול נעילת המסך.
- סיסמה—הזן לפחות ארבעה תווי אותיות או מספרים. אפשרות זו מספקת את ההגנה הטובה ביותר, אם בוחרים בסיסמה חזקה.
	- 4. תחת **פרטי בעלים**, הזן את הטקסט שיוצג כאשר המסך נעול.

# הגדרת התעוררות קולית (בטאבלטים נבחרים בלבד)

- .1החלק במהירות פעמיים כלפי מטה מהקצה העליון ולאחר מכן גע בסמל **הגדרות ..** 
	- .2 תחת התקן, גע בהתעוררות קולית.
	- .3 הסט את המתג ימינה כדי להפעיל התעוררות קולית.
	- **4.** גע ב**תרגל משפט התעוררות קולית** ולאחר מכן פעל לפי ההוראות שעל-גבי המסך.

## הגדרת פנים מהימנים

<mark>ﷺ הערה:</mark> אפשרות זו זמינה רק לאחר שהוגדרה נעילת מסך.

- .1החלק במהירות פעמיים כלפי מטה מהקצה העליון ולאחר מכן גע בסמל **הגדרות ..** 
	- .2 תחת אישי, גע באבטחה.
	- .3 תחת אבטחת מסך, גע בנעילה חכמה.
	- .4 גע בפנים מהימנים ולאחר מכן פעל לפי ההוראות שעל-גבי המסך.

לאחר שתגדיר פנים מהימנים, בכל פעם שתפעיל את הטאבלט הוא יחפש את הפנים שלך ויבטל את הנעילה אם יזהה אותך. תוכל עדיין לבטל את נעילת הטאבלט באמצעות נעילת המסך שלך.

# נעילה וביטול נעילה של הטאבלט

#### נעילה

- <span id="page-44-0"></span>1. הגדר נעילת מסך (ראה <u>[הגדרת](#page-43-0) נעילת מסך בעמוד 38</u>), [התעוררות](#page-43-0) קולית (ראה <u>הגדרת התעוררות קולית</u> <u>(בטאבלטים נבחרים בלבד) בעמוד 38</u>) או פנים [מהימנים](#page-43-0) (ראה <u>הגדרת פנים מהימנים בעמוד 38</u>).
	- .2 לחץ על לחצן ההפעלה.

#### ביטול נעילה

- .1 לחץ על לחצן ההפעלה כדי להפעיל את הטאבלט.
- .2הנח את האצבע על סמל המנעול והחלק את הסמל כלפי מעלה לביטול הנעילה.
- .3 השתמש בשיטה שלך לביטול נעילת האבטחה, כגון הזנת קוד זיהוי אישי או הפניית פניך אל הטאבלט לצורך זיהוי פנים מהימנים, כדי לבטל את נעילת הטאבלט.
	- עצה: כדי לגשת במהירות אל המצלמה ממסך נעול, הנח את האצבע על סמל המנעול והחלק את הסמל לשמאל.

## הצפנת הטאבלט

<span id="page-45-0"></span>אם השבתת את ההצפנה במהלך ההתקנה, פעל בהתאם לשלבים המפורטים בסעיף זה כדי להצפין את הטאבלט.

<u>וזהירות: לא ניתן לבטל הצפנה. יש לבצע איפוס נתונים להגדרות היצרן, שיגרום למחיקת כל הנתונים שלך. </u>

כדי לספק הגנה נוספת למקרה של גניבת הטאבלט, הצפן את כל הנתונים שלך, כולל חשבונות, נתוני אפליקציות , מוסיקה וסוגי מדיה אחרים, ומידע שהורדת. אם תצפין את הטאבלט, תצטרך להזין קוד זיהוי אישי או סיסמה כדי לפענח את הטאבלט בכל פעם שתפעיל אותו.

<u>ו∕</u> ז<mark>הירות: \_ ת</mark>הליך ההצפנה עשוי להימשך שעה או יותר. אם תהליך ההצפנה נקטע, תאבד נתונים.

- 1. הגדר קוד אישי/סיסמה לנעילת מסך.
	- .2 טען את הסוללה.
- .3 החלק במהירות פעמיים כלפי מטה מהקצה העליון ולאחר מכן גע בסמל הגדרות .
	- .4 תחת אישי, גע באבטחה ולאחר מכן, תחת הצפנה, גע בהצפן טאבלט.

<mark>ੱ</mark>ך ה**ערה: קרא בעיון את המידע אודות ההצפנה. האפשרות <b>הצפן טאבלט** אינה זמינה אם הסוללה לא טעונה או **```** שהטאבלט אינו מחובר. אם תשנה את דעתך בנוגע להצפנת הטאבלט, גע בהקודם.

- .5 הזן את הקוד האישי/הסיסמה לנעילת המסך ולאחר מכן גע בהמשך.
	- 6. גע ב**הצפן התקן** שוב.

ההתקדמות מוצגת במהלך ההצפנה. לאחר השלמת ההצפנה, עליך להזין את הקוד האישי/הסיסמה. תצטרך גם להזין את הקוד האישי/הסיסמה בכל פעם שתפעיל את הטאבלט.

## הגדרת מצב של משתמש אורח

מצב משתמש אורח מאפשר לאחרים גישה לאזורים של הטאבלט לפי הגדרתך .

- .1 החלק במהירות פעמיים כלפי מטה מהקצה העליון ולאחר מכן גע בסמל הגדרות .
	- .2 תחת התקן, גע במשתמשים ולאחר מכן גע באורח.

לאחר הוספת אורח, הטאבלט מתנתק מהחשבון שלך ועובר באופן אוטומטי לחשבון האורח.

## הגדרת הצמדת מסך

אם ברצונך לספק גישה לאפליקציה מסוימת בלבד, השתמש בפונקציית הצמדת המסך כדי לנעול את האפליקציה על-גבי המסך. אחרים יכולים להשתמש באפליקציה בטאבלט שלך, אך אינם יכולים לצאת מהאפליקציה כדי לעיין בשאר חלקי הטאבלט .

#### הפעלת הצמדת מסך

- .1 החלק במהירות פעמיים כלפי מטה מהקצה העליון ולאחר מכן גע בסמל הגדרות
	- **.**2 תחת **אישי**, גע ב**אבטחה**.
- <mark>.</mark>3 תחת **מתקדם**, גע ב**הצמדת מסך** ולאחר מכן הסט את המתג ימינה כדי להפעיל את הצמדת המסך.

#### בחירת אפליקציה להצמדה

- 1. פתח את האפליקציה שברצונך להצמיד.
	- .2גע ב**סקירה <b>ך**
- .3גרור את האפליקציה הפתוחה עד שיופיע סמל **הצמד (∓)** בפינה הימנית התחתונה של האפליקציה.
	- <sup>4</sup>. גע בסמל **הצמד (**∓) ולאחר מכן פעל לפי ההוראות שעל-גבי המסך כדי להשתמש בהצמדת מסך.
- خ.<br>ע<mark>צה: למטרות אבטחה, אם יש לך נעילת מסך, עיין ב**בקש קוד זיהוי אישי** לפני ביטול ההצמדה. נעילת מסך :</mark> מומלצת אם אתה מאפשר לאחרים להשתמש בטאבלט שלך.

#### ביטול הצמדה של אפליקציה

**▲** החזק את **הקודם √ וסקירה □ בו-זמנית**.

הערה: אם יש לך קוד זיהוי אישי, תתבקש להזין אותו. <mark>(</mark>

# 12 שימוש באחסון

# הכנסת כרטיסי microSD

<span id="page-47-0"></span>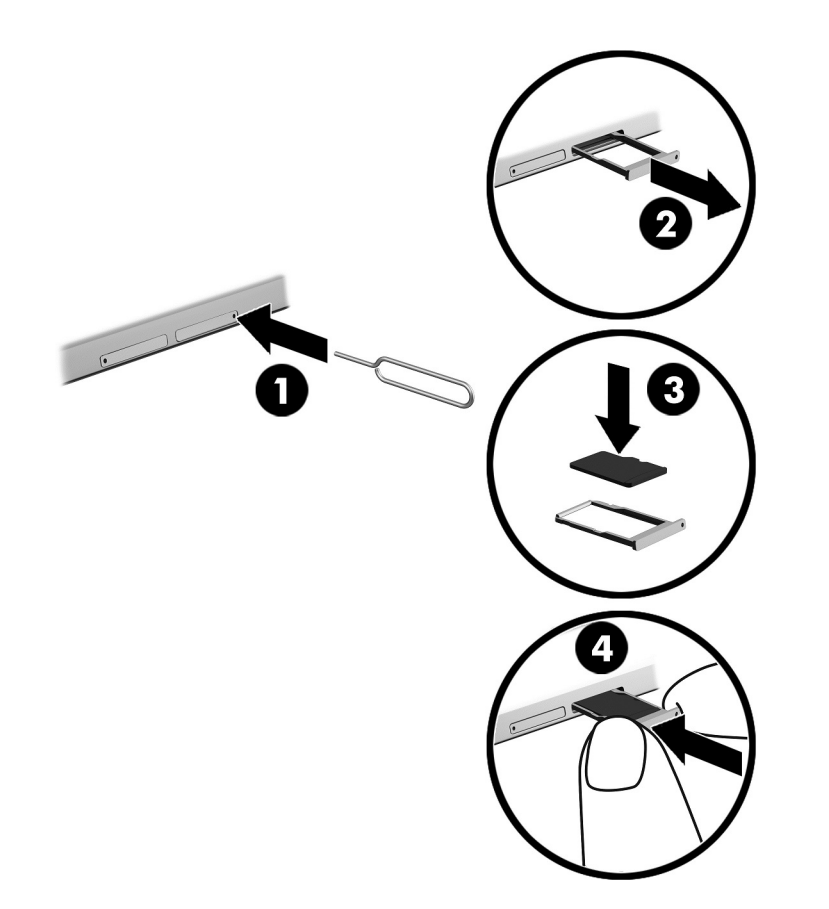

#### כדי להכניס או להוציא כרטיס באמצעות מגש כרטיס:

- 1. הכנס כלי להוצאת כרטיסים או מהדק נייר קטן מיושר (1) לפתח הגישה של מגש הכרטיס.
	- .<br>**2.** לחץ בעדינות רק עד שמגש הכרטיס ייצא.
	- . הוצא את המגש (2) מהטאבלט והכנס את הכרטיס (3).
		- 4. החזר את המגש (4) לטאבלט.
		- .5 לחץ בעדינות על המגש עד שיתייצב במקומו.

# <span id="page-48-0"></span>גישה לכרטיסי microSD או לכונני USB

כדי לגשת לכרטיסי microSD או לכונני USB:

- .1 הפעל את הטאבלט.
- .2 הכנס את כרטיס ה-microSD, או חבר את כונן ה-USB.
	- .3 גש לקבצים מהתקני האחסון.

# ביטול טעינה/ניתוק של כרטיסי microSD

הערה: בטל תמיד את טעינתם של כרטיסי microSD לפני שתסיר אותם .

- .1החלק במהירות פעמיים כלפי מטה מהקצה העליון ולאחר מכן גע בסמל הגדרות .
- .2 תחת התקן, גע באחסון ולאחר מכן, תחת כרטיס SD, גע בבטל טעינה של כרטיס SD.
	- .3 פעל בהתאם להוראות שעל-גבי המסך כדי להמשיך.

# 13 גיבוי ושחזור נתונים

# עדכון אוטומטי של אפליקציות

<span id="page-49-0"></span>חנויות מקוונות מסוימות מעדכנות את האפליקציות שלך באופן אוטומטי. חלק מהן שומרות תיעוד של הרכישות שלך יחד עם ההגדרות המסונכרנות האחרונות שלך. אם תצטרך לבצע שחזור בטאבלט שלך, תיעוד זה יהיה זמין כדי לאחזר את כל ההגדרות, המועדפים והאפליקציות שלך.

הערה: \_ מאפיין העדכון האוטומטי הוא הגדרה בחנות המקוונת, לא בטאבלט שלך. החנויות המקוונות הזמינות  $\mathbb{F}$ לשימושך משתנות בהתאם לטאבלט ולמדינה/אזור שלך.

## עדכון ידני של אפליקציות, רכיבים גרפיים ומערכת ההפעלה

חברת HP ממליצה לך לעדכן את האפליקציות, את הרכיבים הגרפיים ואת מערכת ההפעלה על בסיס קבוע לגרסאות העדכניות ביותר. עדכונים יכולים לפתור בעיות ולספק מאפיינים ואפשרויות חדשים לטאבלט שלך . הטכנולוגיה משתנה כל העת, ועדכון של האפליקציות, הרכיבים הגרפיים, ומערכת ההפעלה מאפשר לטאבלט שלך להפעיל את הטכנולוגיה העדכנית ביותר שקיימת. לדוגמה, ייתכן כי אפליקציות ורכיבים גרפיים ישנים לא יפעלו כהלכה עם מערכת ההפעלה העדכנית ביותר.

אם תוריד את הגרסאות העדכניות ביותר של האפליקציות והרכיבים הגרפיים של HP ושל גורמי צד שלישי, מערכת ההפעלה תוריד עדכונים באופן אוטומטי ותודיע לך מתי עדכונים אלה מוכנים להתקנה. לקבלת מידע נוסף:

- 1. עבור אל http://www.hp.com/support ופעל לפי ההוראות שעל-גבי המסך כדי לבחור את המדינה/אזור ואת המוצר שלך.
	- .2 פעל לפי ההוראות שעל-גבי המסך כדי לגשת אל תוכנת מערכת ההפעלה של Android.

## גיבוי ואיפוס

HP ממליצה בחום לגבות מעת לעת את הנתונים האישיים שעל הטאבלט שלך במחשב אחר, בהתקן אחסון ייעודי , או בענן, באמצעות אחד הפתרונות הזמינים באופן מסחרי.

באפשרותך לבחור העדפות לגיבוי ושחזור של נתונים במקרה של אובדן.

- .1החלק במהירות פעמיים כלפי מטה מהקצה העליון ולאחר מכן גע בסמל **הגדרות £**.
	- . תחת **אישי**, גע ב**גיבוי ואיפוס**.
	- .3 תחת גיבוי ושחזור, בחר אחת או יותר מהאפשרויות הבאות:
- גיבוי הנתונים שלי—הסט את המתג ימינה כדי לאפשר גיבוי של נתוני אפליקציות, סיסמאות Fi-Wi והגדרות אחרות בשרתי אינטרנט.
	- **חשבון גיבוי**—בחר חשבון דואר אלקטרוני לגיבוי הנתונים.
- שחזור אוטומטי—הסט את המתג ימינה כדי לאפשר שחזור של הגדרות ונתונים שגובו כאשר אפליקציה מותקנת מחדש.

# איפוס נתונים להגדרות היצרן

### איפוס כאשר הטאבלט שלך מופעל

<span id="page-50-0"></span>אם הטאבלט מתחיל לפעול כרגיל, ואם אתה מצליח להיכנס לחשבון הבעלים (החשבון הראשון שנוסף לטאבלט), בצע את השלבים המפורטים בסעיף זה.

כדי לאפס את כל ההגדרות ולמחוק את כל הנתונים בטאבלט:

- .1 החלק במהירות פעמיים כלפי מטה מהקצה העליון ולאחר מכן גע בסמל הגדרות .
	- .2 תחת אישי, גע בגיבוי ואיפוס.
	- .3 תחת נתונים אישיים, גע באיפוס נתונים להגדרות היצרן.

זהירות: \_ כל הנתונים השמורים בטאבלט שלך יימחקו כשתבצע איפוס להגדרות היצרן. תתבצע הסרת התקנה <u>(</u> של כל האפליקציות. ייתכן שתהיה אפשרות לשחזר נתונים מחשבון הדואר האלקטרוני שלך. גבה את כל הקבצים החשובים בהתקן אחסון חיצוני או בענן באמצעות אחד הפתרונות הזמינים באופן מסחרי, לפני שתבצע איפוס של הטאבלט .

- .4 גע באיפוס הטאבלט.
- .5 אם הגדרת סיסמה לביטול נעילת מסך בטאבלט שלך, הזן את הסיסמה כשתקבל הנחיה לכך .
	- .6 גע במחק הכל כדי להתחיל באיפוס.

לכיבוי מחשב הלוח. לאחר השלמת באיפוס, יפעיל מחשב הלוח.

### איפוס כאשר הטאבלט שלך כבוי

אם הטאבלט אינו מתחיל לפעול כרגיל, או אם אינך זוכר את הסיסמה של מסך הנעילה, באפשרותך לאפס את הטאבלט מבלי להפעיל אותו.

זהירות: \_ כל הנתונים השמורים בטאבלט שלך יימחקו כשתבצע איפוס להגדרות היצרן. מתבצעת הסרת התקנה של $\triangle$ כל האפליקציות, אך ייתכן שתהיה אפשרות לשחזר נתונים מחשבון הדואר האלקטרוני שלך. גבה את כל הקבצים החשובים בהתקן אחסון חיצוני או בענן באמצעות אחד הפתרונות הזמינים באופן מסחרי, לפני שתבצע איפוס של הטאבלט .

<mark>(ﷺ הערה: מ</mark>סך המגע מושבת כאשר הטאבלט נמצא במצב שחזור. השתמש בלחצני הגברת עוצמת הקול (+) והחלשת עוצמת הקול (-)כדי לנווט מעלה או מטה בתפריט השחזור .

- .1 טען את הטאבלט עבור לפחות חצי שעה, ולאחר מכן נתק את מתאם ה-AC מהטאבלט.
	- .2 אם מותקן בטאבלט כרטיס microSD, הסר את הכרטיס לפני איפוס הטאבלט.
- .3 כשהטאבלט כבוי, לחץ לחיצה ממושכת על לחצן ההפעלה ועל לחצן הגברת עוצמת הקול (+)בו-זמנית.
- .4 כאשר מופיע תפריט השחזור, השתמש בלחצני הגברת עוצמת הקול (+)והחלשת עוצמת הקול (-)כדי לסמן את מחיקת נתונים/איפוס להגדרות יצרן .
	- <mark>5.</mark> לחץ על לחצן ההפעלה לביצוע בחירה.

על המסך מוצג הכיתוב האם לאשר מחיקה של כל נתוני המשתמש? פעולה זו אינה הפיכה.

.6 השתמש בלחצני הגברת עוצמת הקול (+)והחלשת עוצמת הקול (-)כדי לסמן את כן -- מחק את כל נתוני המשתמש .

.7 לחץ על לחצן ההפעלה כדי להתחיל באיפוס .

מסך שחזור מערכת מציג את תהליך האיפוס .

<span id="page-51-0"></span><mark>8.</mark> כאשר על המסך מוצגת ההודעה **מחיקת נתונים הושלמה**, השתמש בלחצני הגברת עוצמת הקול (+) והחלשת עוצמת הקול (-)כדי לסמן את הפעל מחדש את המערכת כעת ולאחר מכן לחץ על לחצן ההפעלה לביצוע בחירה .

הטאבלט יבצע הפעלה מחדש.

## הפעלת הטאבלט באמצעות תפריט השחזור

אם הטאבלט אינו מצליח לאתחל את מערכת ההפעלה, באפשרותך לבצע שחזור מערכת על-ידי גישה ישירה לתפריט השחזור.

- .1 כבה את הטאבלט ולאחר מכן חבר את מתאם ה-AC.
- .2 כדי לאתחל לתפריט השחזור, לחץ לחיצה ממושכת על לחצן הגברת עוצמת הקול (+)ועל לחצן ההפעלה בו-זמנית עד להופעת הסמל של HP.
- .3 כאשר מופיע תפריט השחזור, השתמש בלחצני הגברת עוצמת הקול (+) והחלשת עוצמת הקול (-) כדי לסמן  $\,$ את האפשרות **מחיקת נתונים/איפוס להגדרות יצרן** ולאחר מכן לחץ על לחצן ההפעלה כדי לאשר את הבחירה.
- .4 השתמש בלחצני הגברת עוצמת הקול (+)והחלשת עוצמת הקול (-)כדי לסמן את האפשרות כן -- מחק את כל נתוני המשתמש ולאחר מכן לחץ על לחצן ההפעלה כדי לאשר את הבחירה.
- .5 השתמש בלחצני הגברת עוצמת הקול (+)והחלשת עוצמת הקול (-)כדי לסמן את האפשרות הפעל מחדש את המערכת כעת ולאחר מכן לחץ על לחצן ההפעלה כדי לאשר את הבחירה.

# עדכון הטאבלט באמצעות עדכון aver-the-air

- .1 כבה את הטאבלט ולאחר מכן חבר אותו למתאם AC.
	- .2 הפעל את הטאבלט ולאחר מכן התחבר לאינטרנט.
- .3 החלק במהירות פעמיים כלפי מטה מהקצה העליון ולאחר מכן גע בסמל הגדרות .
	- .4 גע באודות הטאבלט, גע בעדכוני מערכת ולאחר מכן גע בחפש עדכון.
- .5 פעל לפי ההוראות שעל-גבי המסך כדי לסיים את התהליך. ייתכן שהטאבלט יופעל מחדש במהלך יישום העדכונים.

# עדכון הטאבלט באמצעות עדכון מבוסס קבצים

הערה: לפני ביצוע ההליך שלהלן, חבר את הטאבלט למקור מתח AC.

- .1 הורד את תמונת השחזור העדכנית ביותר של מערכת ההפעלה עבור הטאבלט שלך.
- <span id="page-52-0"></span>א. עבור אל http://www.hp.com/support ופעל לפי ההוראות שעל-גבי המסך כדי לבחור את המדינה/אזור ואת המוצר שלך.
	- ב. פעל לפי ההוראות שעל-גבי המסך כדי לגשת אל תוכנת מערכת ההפעלה של Android ולהוריד אותה.
		- .2 אתר את zip.update והעתק אותו לכרטיס microSD.
		- .3 כבה את הטאבלט ולאחר מכן הכנס את כרטיס ה-microSD המכיל את הקובץ zip.update.
		- .4 כדי להפעיל את הטאבלט, לחץ לחיצה ממושכת על לחצן הגברת עוצמת הקול (+)ועל לחצן ההפעלה.
			- .5 בחר באפשרות החל עדכון מכרטיס sd.
			- .6 פעל לפי ההוראות שעל-גבי המסך כדי לסיים את התהליך ולהפעיל מחדש את הטאבלט.

# 14 תחזוקה

<span id="page-53-0"></span>חשוב לבצע פעולות תחזוקה פשוטות של הטאבלט כדי להבטיח שהוא יפעל ברמת הביצועים המיטבית.

# ניקוי מחשב הלוח

השתמש במוצרים הבאים לניקוי בטוח של הטאבלט:

- דימתיל-בנזיל-אמוניום-כלוריד בריכוז מרבי של 0.3 אחוזים )לדוגמה, מגבונים חד-פעמיים, שניתן למצוא במגוון מותגים(
	- נוזל ניקוי זכוכית נטול-אלכוהול
		- תמיסת מים עם סבון עדין
	- מטלית ניקוי יבשה עשויה מיקרופייבר או עור )מטלית בד נטולת חשמל סטטי ללא שמן(
		- מגבוני בד נטולי חשמל סטטי

ז<mark>הירות: הימנע משימוש בחומרי ניקוי ממסים חזקים שעלולים לגרום לטאבלט נזק בלתי הפיך. אם אינך בטוח (</mark> שחומר הניקוי שבו אתה משתמש לניקוי הטאבלט בטוח לשימוש, בדוק את רכיבי המוצר כדי לוודא כי אינו מכיל רכיבים כגון כוהל, אצטון, אמוניום כלוריד, מתילן כלוריד ופחמימנים.

חומרים המכילים סיבים, כגון מגבוני נייר, עלולים לשרוט את מחשב הלוח. עם הזמן, חלקיקי לכלוך וחומרי ניקוי עלולים להילכד בין השריטות.

### הליכי ניקוי

פעל לפי ההליכים המפורטים בסעיף זה לניקוי בטוח של מחשב הלוח.

אזהרה! כדי למנוע מכת חשמל או נזק לרכיבים, אל תנסה לנקות את הטאבלט כשהוא פועל.  $\bigwedge$ 

- כבה את מחשב הלוח.
	- נתק מקור מתח.
- נתק את כל הטאבלטים החיצוניים המופעלים.

<mark>זהירות: כ</mark>די למנוע נזק לרכיבים פנימיים, אין לרסס חומרי ניקוי או נוזלי ניקוי ישירות על משטח כלשהו של <u>(</u> הטאבלט. נוזלים המטפטפים על המשטח עלולים לגרום נזק בלתי-הפיך לרכיבים הפנימיים.

#### ניקוי הצג

<u>זהירות: אל תרסס או תיישם את חומר הניקוי ישירות על המסך. </u>

נגב בעדינות את הצדדים והמשטח של הצג במטלית בד רכה ונטולת מוך, הספוגה בנוזל נטול-אלכוהול לניקוי זכוכית.

#### ניקוי מקלדת אופציונלית

אזהרה! כדי להפחית את הסכנה להתחשמלות או לגרימת נזק לרכיבים פנימיים, אין להשתמש בשואב אבק כדי $\Delta$ לנקות את המקלדת. שואב אבק עלול להותיר לכלוך על המקלדת.

<mark>זהירות: כ</mark>די למנוע נזק לרכיבים פנימיים, אין לאפשר לנוזלים לטפטף בין המקשים.

- כדי לנקות את הטאבלט, השתמש במטלית עשויה מיקרופייבר או עור, הספוגה באחת מתמיסות הניקוי המפורטות לעיל או השתמש במגבון חד-פעמי מתאים.
- כדי למנוע מהמקשים להידבק וכדי להסיר מהמקלדת אבק, מוך וחלקיקים, השתמש במיכל של אוויר דחוס עם צינורית.

# 15 מאפייני נגישות

#### נגישות

<span id="page-55-0"></span>HP מעצבת, מייצרת ומשווקת מוצרים ושירותים שכל אחד יכול להשתמש בהם, כולל אנשים בעלי מגבלות, בין אם באופן עצמאי או יחד עם התקני סיוע מתאימים.

#### טכנולוגיות סיוע נתמכות

מוצרי HP תומכים במגוון רחב של טכנולוגיות סיוע של מערכות הפעלה וניתן להגדירם לעבודה עם טכנולוגיות סיוע נוספות. השתמש במאפיין 'חיפוש' בהתקן כדי לאתר מידע נוסף אודות מאפייני הסיוע.

<mark>() הערה:</mark> לקבלת מידע נוסף אודות טכנולוגיית סיוע מסוימת, פנה לשירות הלקוחות בנוגע למוצר זה.

#### פניה לתמיכה

אנו משפרים באופן קבוע את הנגישות של המוצרים והשירותים שלנו ושמחים לקבל משוב מהמשתמשים. אם קיימת בעיה במוצר, או אם ברצונך לספר לנו על מאפייני נגישות שסייעו לך, פנה אלינו בטלפון 259-5707 (888) +1 , בימים שני עד שישי, מהשעה 6 בבוקר עד 9 בערב, לפי שעון ההרים של צפון אמריקה. אם אתה חירש או כבד-שמיעה ומשתמש ב-WebCapTel/VRS/TRS, ואם תזדקק לתמיכה טכנית או אם יהיו לך שאלות בנוגע לנגישות, פנה אלינו בטלפון 656-7058 (877) 1+, בימים שני עד שישי, מהשעה 6 בבוקר עד 9 בערב, לפי שעון ההרים של צפון אמריקה.

<mark>ﷺ הערה:</mark> התמיכה תינתן בשפה האנגלית בלבד.

# אינדקס

#### א

אוזניות, חיבור אזור NFC, זיהוי [,7](#page-12-0) אחסון אחריות מוגבלת, איתור אינטרנט, גלישה איפוס הטאבלט איפוס נתונים להגדרות היצרן אנטנות WLAN, זיהוי [,7](#page-12-0) אנטנות WWAN, זיהוי [,7](#page-12-0) אפליקציות הגדרת גישה הורדה הסרת התקנה עדכון שימוש HP Media Player אפליקציית HP Support Assistant אפליקציית , HP Support Assistant אפליקציית גישה HP Touchpoint אפליקציית Manager HP User Guides אפליקציית גישה User Guides אפליקציית גישה HP Duet Pen עט אפליקציית אפליקציית שירות ההדפסה של HP

### ג

גודל כרטיס microSD ,[7](#page-12-0) גיבוי ושחזור

#### ד

דואר אלקטרוני, שימוש

#### ה

הגדרות הגדרות אבטחה הגדרות גיבוי ואיפוס הגדרות דיבור הגדרות הדפסה

הגדרות מהירות גישה תפריט הגדרות מיקום הגדרות מקלדת הגדרות נגישות הגדרות עכבר הגדרות שעה הגדרות שפה הגדרות תאריך הגדרת הגדלת תצוגה הודעות מוצר, איתור הורדה אפליקציות עדכונים לאפליקציות עדכונים למערכת ההפעלה עדכונים לרכיבים גרפיים הזרמת וידאו החלקה בשתי אצבעות החלקה מהקצה העליון הכרת הטאבלט המערכת אינה מגיבה העברת מסך, הגדרות העברת נתונים העברת קבצים הצמדת מסך התעוררות קולית, הגדרה התקן WLAN התקן WWAN

### ח

חוד העט חיבור צגים אלחוטיים חיסכון בצריכת הסוללה חלק תחתון, טאבלט חרט גישה שימוש חריץ הרחבה של ZIF, זיהוי ,[7](#page-12-0) חריצים כרטיס SIM [,7](#page-12-0) קורא כרטיסי microSD ,[7](#page-12-0) חריץ לכרטיס SIM, זיהוי [,7](#page-12-0) חשבונות ,[23](#page-28-0)

<span id="page-56-0"></span>י יציאות [, 7](#page-12-0) לטעינה micro-B USB יציאת יציאת USB B-micro לטעינה, זיהוי [,7](#page-12-0) יציאת טעינה, זיהוי ,[7](#page-12-0)

## כ

כיבוי כיבוי ההתקן כיבוי הטאבלט כרטיס SIM הוצאה [,7](#page-12-0) הכנסה ,[7](#page-12-0) כרטיסי microSD ביטול טעינה הכנסה ניתוק

## ל

לוח שנה, שימוש לחצן הגברת עוצמת הקול ,[7](#page-12-0) החלשת עוצמת הקול ,[7](#page-12-0) מתח ,[7](#page-12-0) לחצן הפעלה, זיהוי [,7](#page-12-0) לחצן עוצמת הקול, זיהוי [,7](#page-12-0)

## מ

מדריך התחלה מהירה, איתור מחבר פיני POGO, זיהוי [,7](#page-12-0) מחוות החלקה באצבע אחת במסך המגע מחוות החלקה מהירה מהקצה השמאלי במסך המגע מחוות מסך מגע החלקה באצבע אחת ,[19](#page-24-0) החלקה מהקצה העליון החלקה מהקצה השמאלי מגע צביטת זום בשתי אצבעות מחוות מסך מגע של צביטת זום בשתי אצבעות

מידע תקינה תוויות אישור אלחוט תווית תקינה מיקרופון, זיהוי ,[7](#page-12-0) מיקרופונים על-קוליים של עט HP [,7](#page-12-0) זיהוי ,Duet Pen מספר סידורי מערכת הפעלה, עדכון מצב טיסה מצב מחוץ למסך גישה שימוש מצב משתמש אורח מצלמות זיהוי [,7](#page-12-0) מעבר סיבוב מקור מתח AC חיצוני, שימוש מקלדת שעל-גבי המסך, שימוש מתח , AC חיצוני סוללה

#### נ

ניקוי מחשב הלוח ניתוק כרטיסי microSD נסיעה עם המחשב נעילת מסך, הגדרה נקודה חמה ניידת

#### ס

סוללה הגדרות הפעלה באמצעות חיים עם חותם היצרן שימור שימוש סיסמה, הגדרה סמל Bluetooth Wi-Fi סמל סמל אפליקציות שהיו בשימוש לאחרונה סמל בית סמל הגדרות סמל הפרעות סמל הקודם סמל חיפוש סמל חיפוש קולי סמלים, מסך הבית

סמל כל האפליקציות סמל מצב טיסה סמל סוללה סמל סקירה סמל פס רחב נייד סמל תפריט סרטוני וידאו הקלטה שלך צפייה

#### ע עדכון

אפליקציות מערכת הפעלה רכיבים גרפיים עזרה, קבלה עט אחסון התאמה התעוררות מצב ריחוף שימוש שינה HP Duet Pen עט אחסון התאמה התעוררות חוד העט טעינה מצב ריחוף שימוש שינה פ

פנים מהימנים, הגדרה

## צ

צגים אלחוטיים, חיבור צילום מסך, יצירה צליל הגדרות

## $\overline{P}$

קוד זיהוי אישי, הגדרה קורא כרטיסי microSD, זיהוי ,[7](#page-12-0) קשירה

### ר

ריחוף עם עט Pen Duet HP רכיבים

רכיבים גרפיים שימוש רמקולים זיהוי [,7](#page-12-0) חיבור רשתות Bluetooth אלחוט הגדרות חיבור ל- כיבוי מצב טיסה ניידות

### ש

שימוש במקור מתח AC חיצוני שינה הפעל [,7](#page-12-0) יציאה ,[7](#page-12-0) עט HP Duet Pen עט שיתוף NFC שיתוף קבצים שלבי הגדרה שלבי הפעלה שם המוצר ומספרו שעון, הגדרה שפה שקעים שקע משולב של יציאת שמע )אוזניות/(כניסת שמע )מיקרופון( [,6](#page-11-0)  $/$ שקע משולב של יציאת שמע (אזניות) כניסת שמע (מיקרופון) זיהוי [,6](#page-11-0)

## ת

תוויות Bluetooth WLAN אישור אלחוט מספר סידורי שירות תקינה תוויות שירות, איתור תווית WLAN תווית WWAN תווית אישור אלחוט תחזוקת מחשב הלוח

תמונות צילום עצמך צפייה תמיכה, איתור תצוגה הגדרות הגדרת הגדלה

### B

Bluetooth הגדרות הפעלה התאמה חיבור התקנים תווית

### H

 HP Apps שימוש ,HP Paper Folio

#### W

Wi-Fi הגדרות חיבור ל-